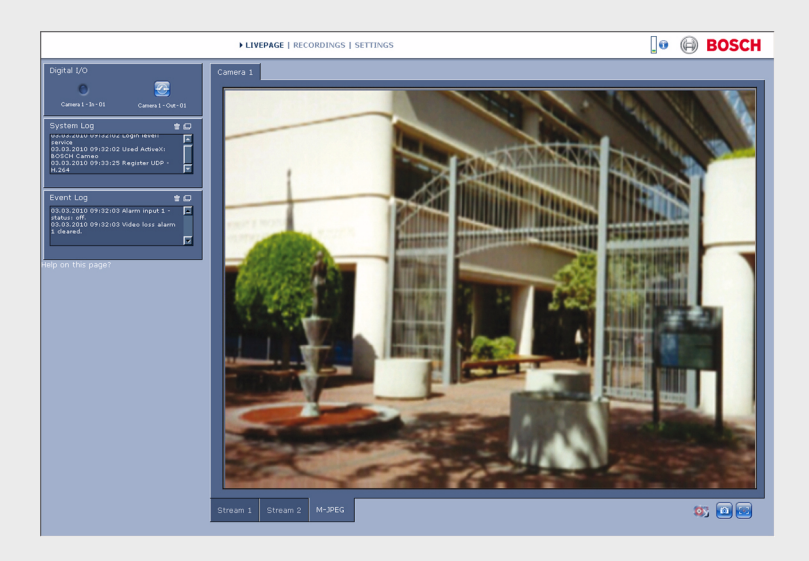

# **Browseroberfläche der Kamera**

FLEXIDOME corner 9000 MP

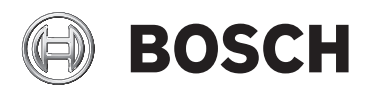

**de** Handbuch zur Software

# **Inhaltsverzeichnis**

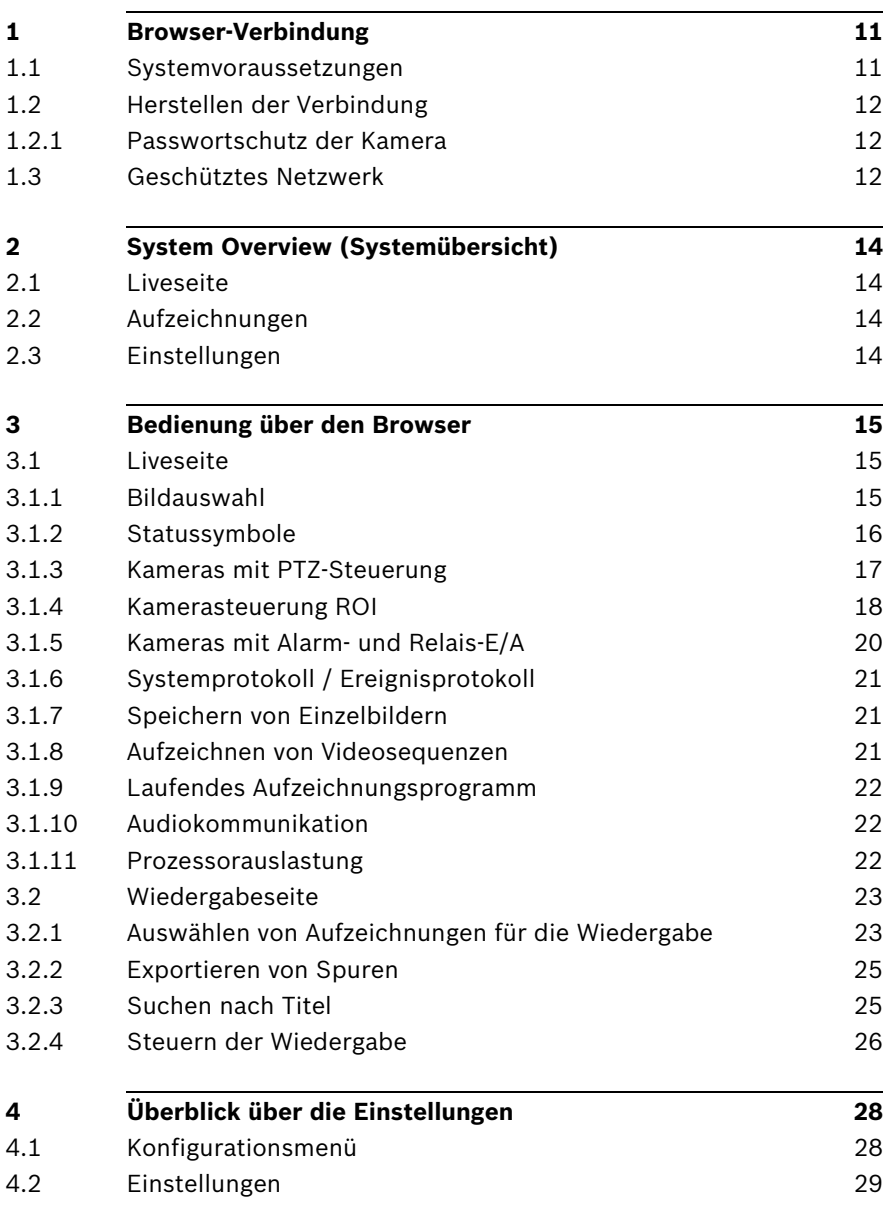

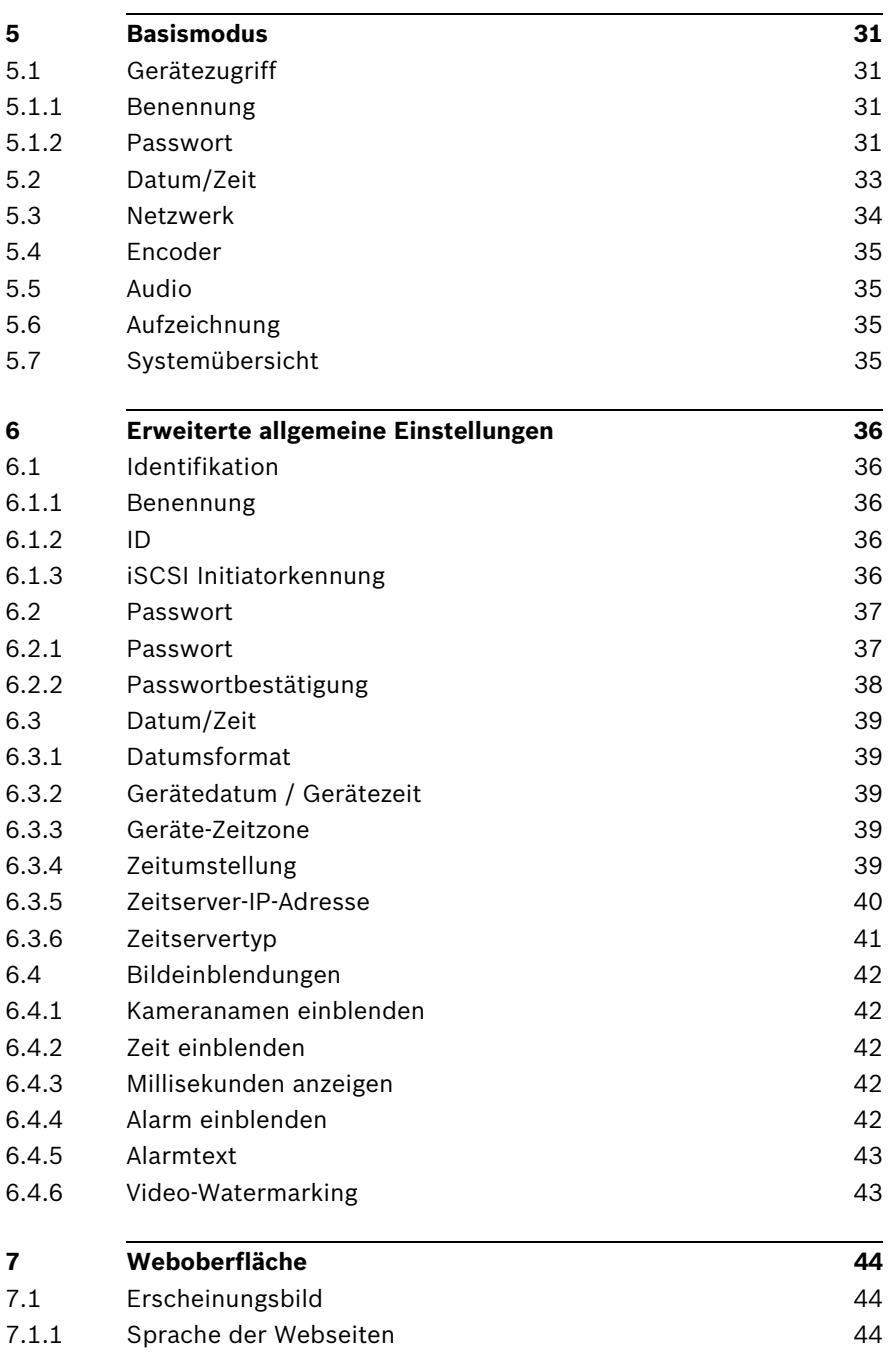

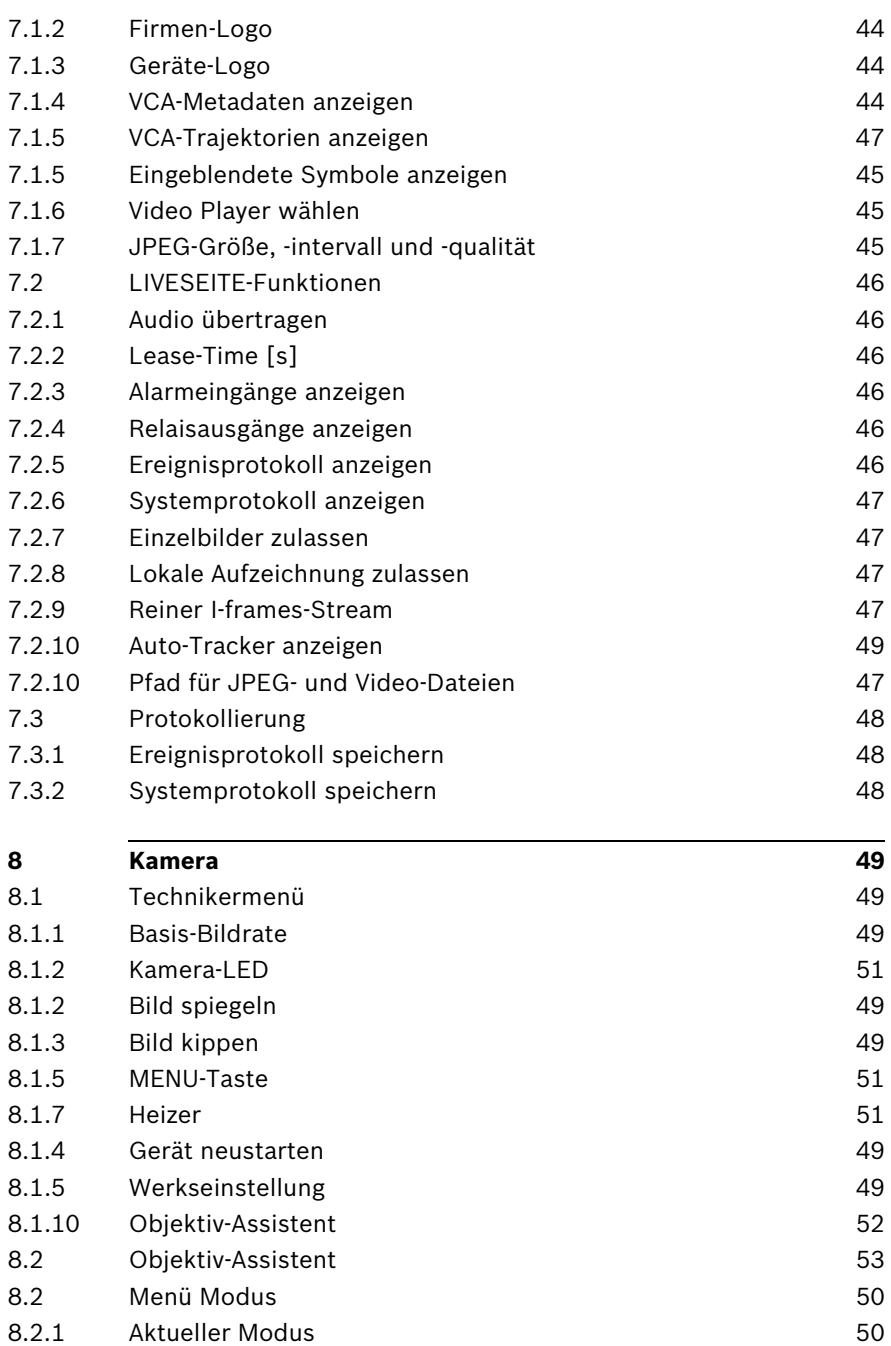

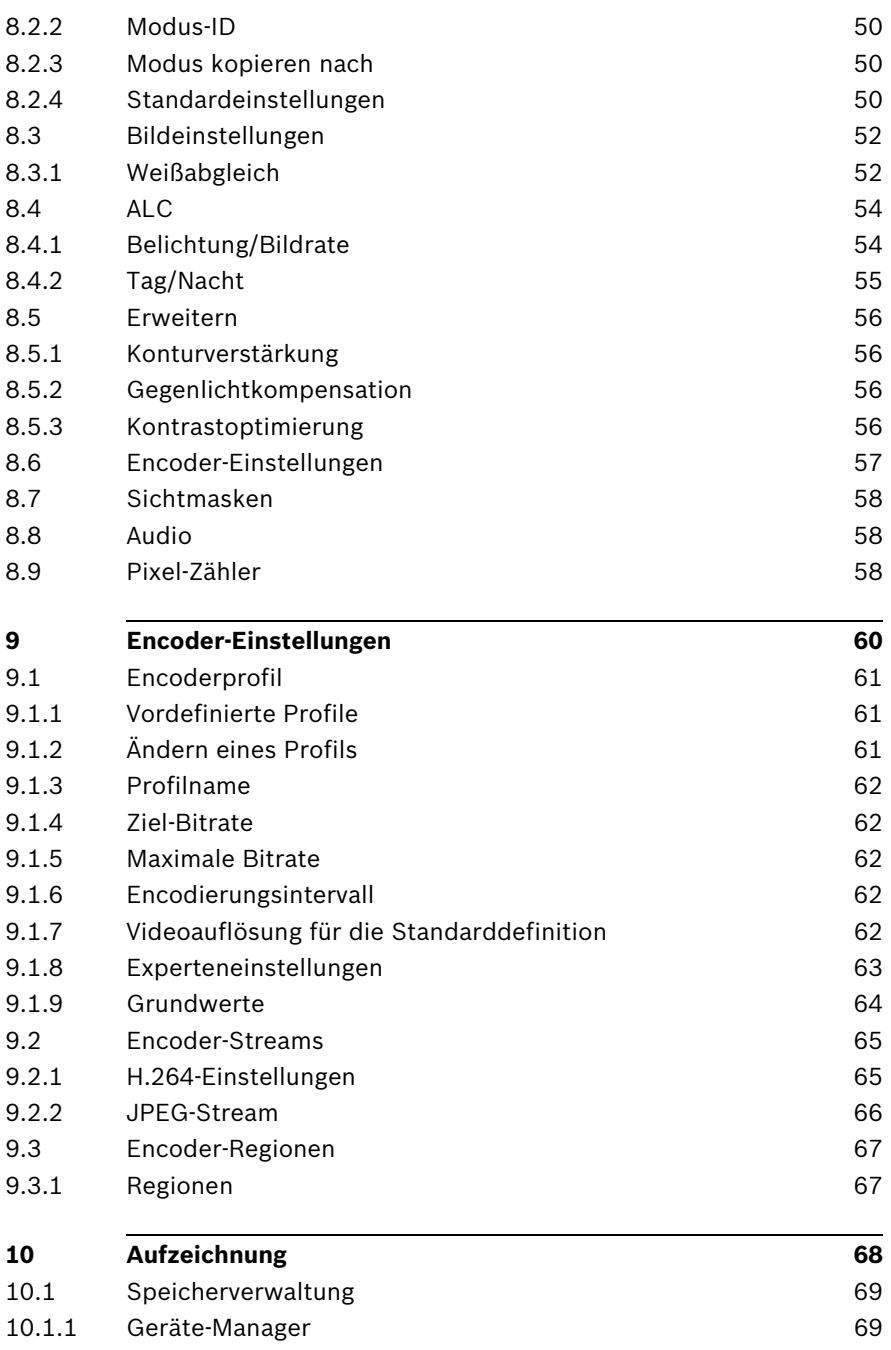

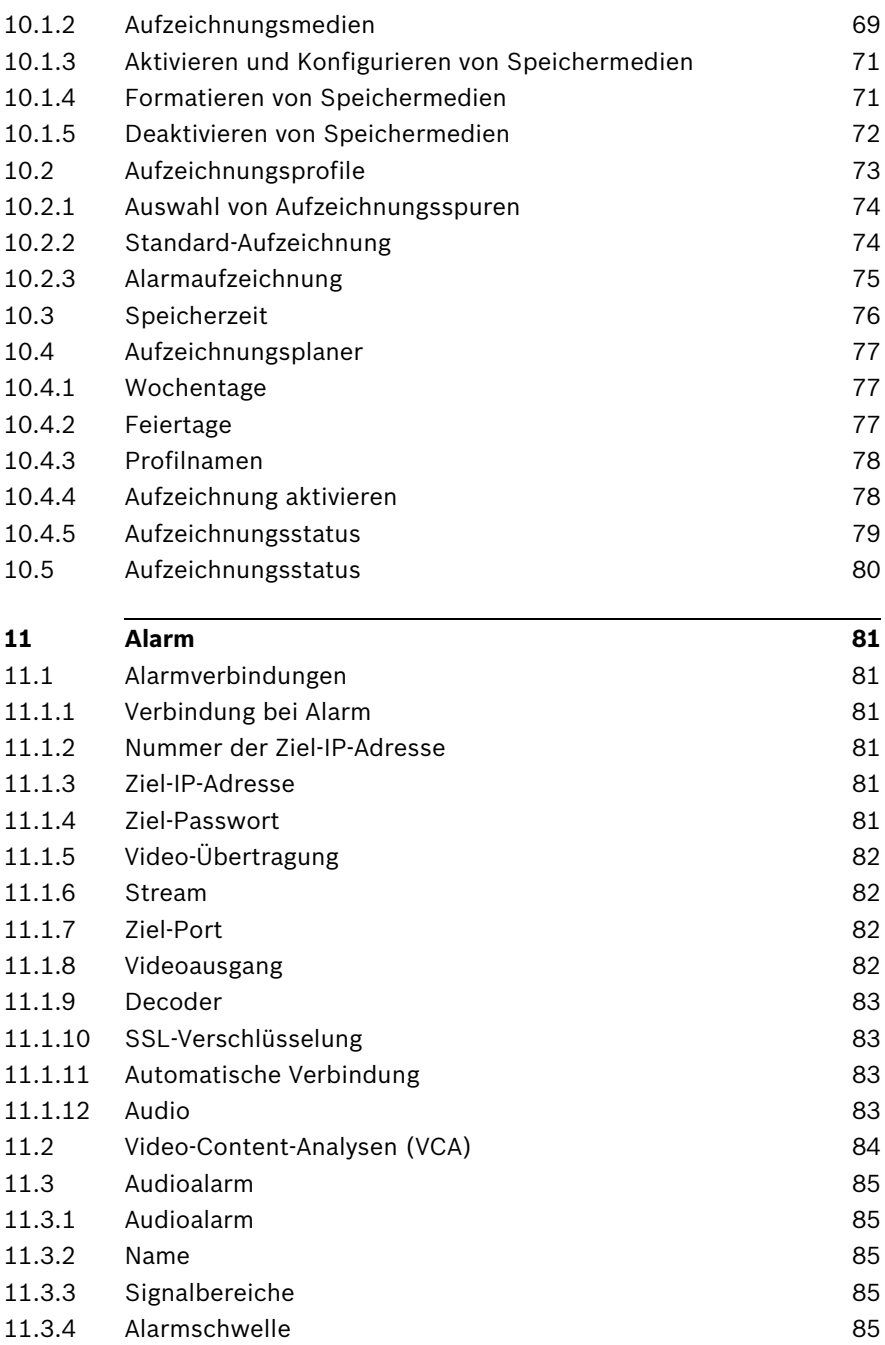

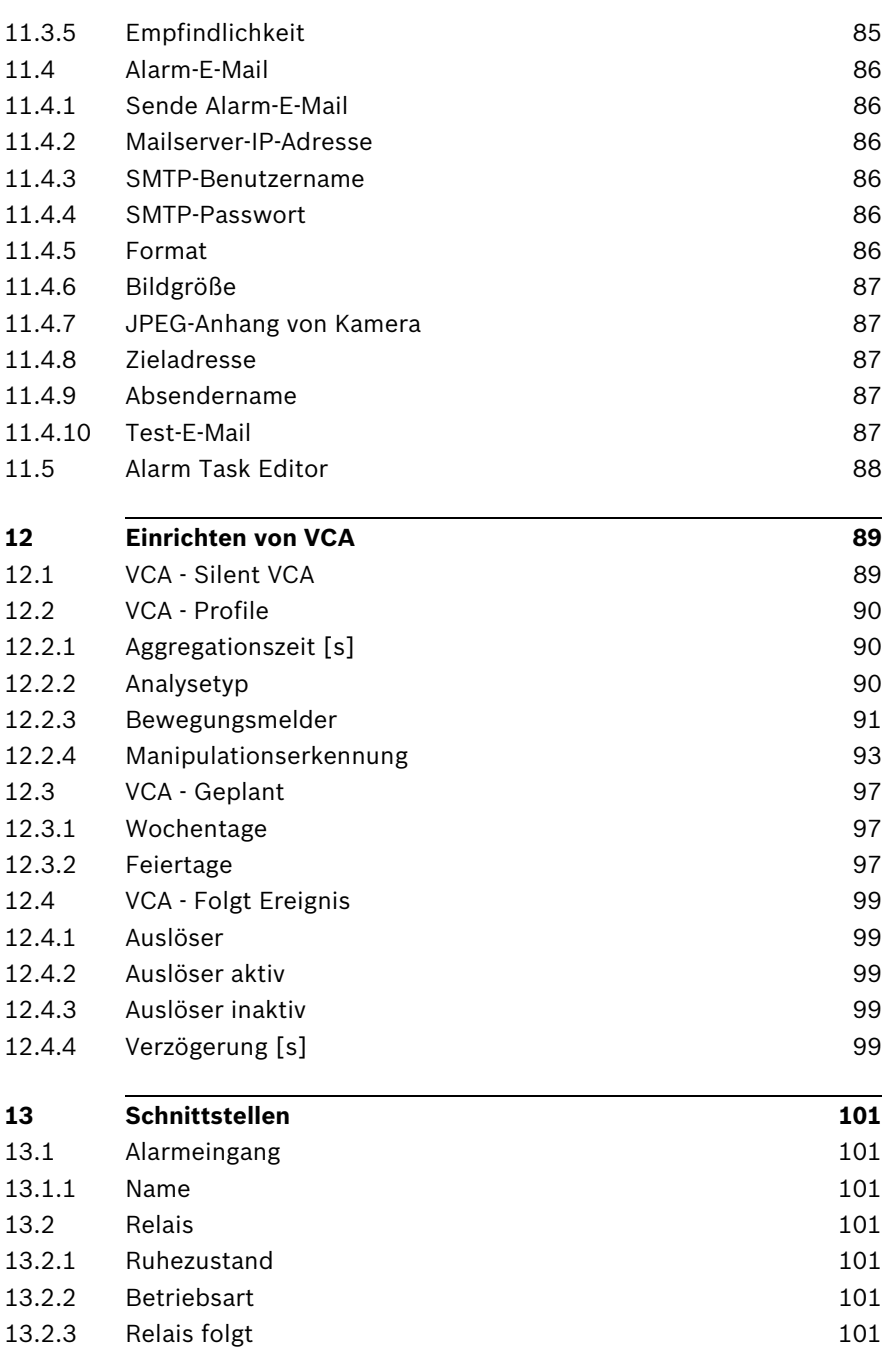

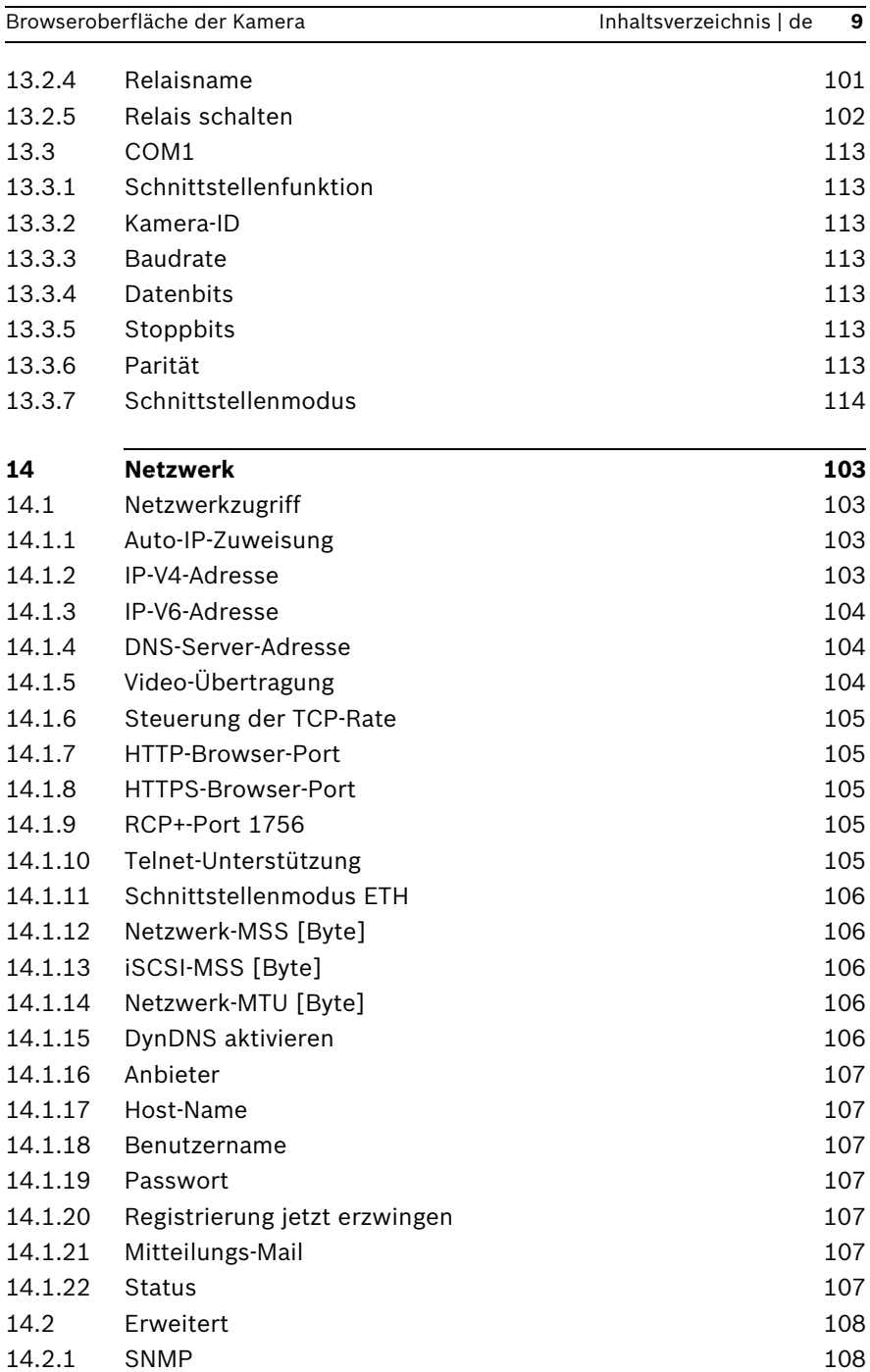

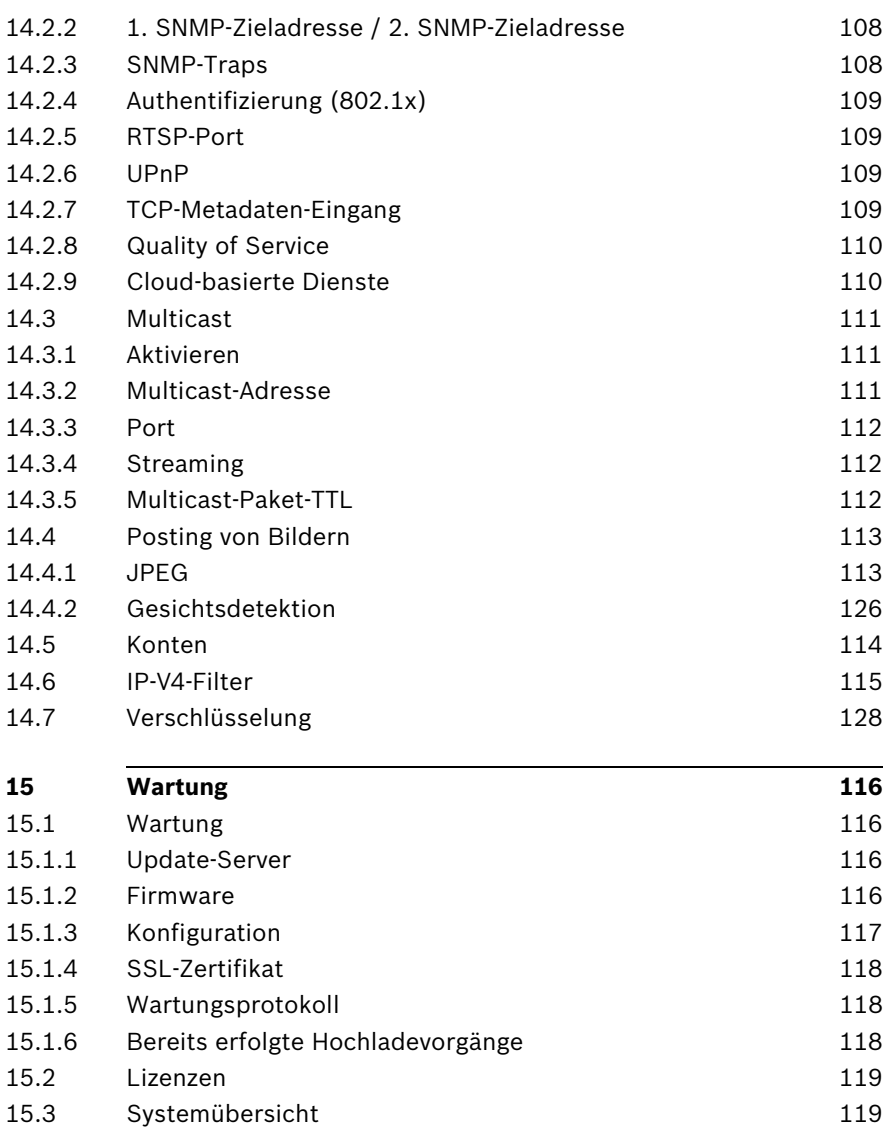

# **1 Browser-Verbindung**

<span id="page-10-0"></span>Es wird ein Computer mit installiertem Microsoft Internet Explorer verwendet, um Livebilder von der Kamera zu empfangen, die Kamera zu steuern und gespeicherte Sequenzen wiederzugeben. Die Kamera wird mithilfe des Browsers über das Netzwerk konfiguriert.

### **1.1 Systemvoraussetzungen**

- <span id="page-10-1"></span>– Netzwerkzugang (Intranet oder Internet)
- Microsoft Internet Explorer Version 9 (32 Bit)
- Bildschirmauflösung mindestens 1024 x 768 Pixel
- Farbtiefe von 16 oder 32 Bit
- Sun JVM installiert

Der Webbrowser muss für die Aktivierung von Cookies, die von der IP-Adresse des Geräts stammen, konfiguriert werden. Deaktivieren Sie in Windows Vista unter **Internetoptionen** auf der Registerkarte **Sicherheit** den geschützten Modus.

Zur Wiedergabe von Video-Livebildern muss das entsprechende ActiveX auf dem PC installiert sein. Installieren Sie bei Bedarf den Bosch Video Client.

# **1.2 Herstellen der Verbindung**

<span id="page-11-0"></span>Die Kamera muss über eine gültige IP-Adresse und eine kompatible Subnetzmaske verfügen, damit sie in Ihrem Netzwerk betrieben werden kann. Standardmäßig ist DHCP werkseitig auf **EIN** voreingestellt, daher weist der DHCP-Server eine IP-Adresse zu. Ohne DHCP-Server lautet die Standardadresse **192.168.0.1**

- 1. Starten Sie den Webbrowser.
- 2. Geben Sie als URL die IP-Adresse der Kamera ein.
- 3. Bestätigen Sie bei der Erstinstallation eventuelle Sicherheitsfragen.

#### **Hinweis:**

Wenn keine Verbindung hergestellt werden kann, wurde möglicherweise die maximal für die Kamera zulässige Anzahl an Verbindungen erreicht. Je nach Gerät und Netzwerkkonfiguration können pro Kamera bis zu 25 Webbrowser-Verbindungen oder bis zu 50 Verbindungen über Bosch Video Client oder Bosch Video Management System hergestellt werden.

### **1.2.1 Passwortschutz der Kamera**

<span id="page-11-1"></span>Die Kamera bietet die Möglichkeit, den Zugriff über verschiedene Berechtigungsstufen einzuschränken. Wenn die Kamera passwortgeschützt ist, werden Sie zur Eingabe des Passworts aufgefordert.

- 1. Geben Sie den Benutzernamen und das zugehörige Passwort in die entsprechenden Felder ein.
- <span id="page-11-2"></span>2. Klicken Sie auf **OK**. Wenn das Passwort korrekt ist, wird die gewünschte Seite angezeigt.

# **1.3 Geschütztes Netzwerk**

Wird ein RADIUS-Server für die Netzwerk-Zugriffskontrolle (802.1x-Authentifizierung) eingesetzt, muss die Kamera zuerst konfiguriert werden. Schließen Sie die Kamera zum Konfigurieren über ein Netzwerkkabel direkt an einen Computer an, und konfigurieren Sie die Parameter **Identität** und**Passwort**.

Erst nach Konfiguration dieser beiden Parameter ist die Kommunikation mit der Kamera über das Netzwerk möglich.

# **2 System Overview (Systemübersicht)**

<span id="page-13-0"></span>Nachdem die Verbindung hergestellt wurde, wird zuerst die **Liveseite** angezeigt. In der Anwendungstitelleiste werden drei Elemente angezeigt: **LIVESEITE**, **WIEDERGABE**, **EINSTELLUNGEN**.

#### **Hinweis:**

Der Link **WIEDERGABE** ist nur sichtbar, wenn ein Speichermedium für die Aufnahme konfiguriert wurde. (Bei der VRM-Aufzeichnung ist diese Option nicht aktiv.)

### **2.1 Liveseite**

<span id="page-13-2"></span><span id="page-13-1"></span>Die **LIVESEITE** wird zum Anzeigen des Live-Video-Stream und zum Steuern der Kamera verwendet.

# **2.2 Aufzeichnungen**

<span id="page-13-3"></span>Die Seite **WIEDERGABE** wird zum Wiedergeben aufgezeichneter Sequenzen verwendet.

## **2.3 Einstellungen**

Die Seite **EINSTELLUNGEN** wird zum Konfigurieren der Kamera und der Anwendungsoberfläche verwendet.

# <span id="page-14-0"></span>**3 Bedienung über den Browser**

## **3.1 Liveseite**

<span id="page-14-1"></span>Nachdem die Verbindung hergestellt wurde, wird zuerst die **Liveseite** angezeigt. Auf ihr ist rechts im Browser-Fenster das Live-Videobild zu sehen. Abhängig von der Konfiguration sind gegebenenfalls Bildeinblendungen im Live-Videobild sichtbar.

Neben dem Live-Videobild werden möglicherweise weitere Informationen angezeigt. Welche Elemente angezeigt werden, hängt von den Einstellungen der Seite **LIVESEITE-Funktionen** ab.

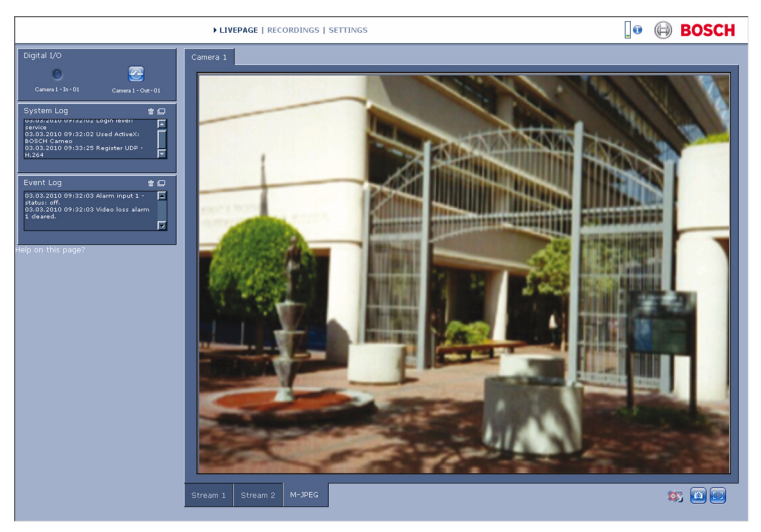

**Bild 3.1** Liveseite

### **3.1.1 Bildauswahl**

<span id="page-14-2"></span>Klicken Sie unter dem Videobild auf eine Registerkarte, damit ein Kamerabild-Stream angezeigt wird.

### **3.1.2 Statussymbole**

<span id="page-15-0"></span>Verschiedene Einblendungen im Videobild liefern wichtige Statusinformationen. Die Einblendungen enthalten folgende Informationen:

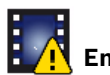

# **Entschlüsselungsfehler**

Der Frame kann Artefakte aufgrund von Entschlüsselungsfehlern enthalten. Wenn andere Frames auf diesen Frame verweisen, können diese Frames ebenfalls Entschlüsselungsfehler aufweisen, aber sie werden nicht mit dem Symbol markiert.

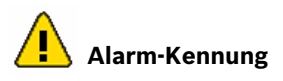

Markiert ein Medienelement, um einen Alarm anzuzeigen.

# **Kommunikationsfehler**

Ein Kommunikationsfehler, wie z. B. eine unterbrochene Verbindung mit dem Speichermedium, ein Protokollfehler oder ein Timeout, wird durch dieses Symbol angezeigt. Zum Beheben dieses Fehlers wird im Hintergrund automatisch eine neue Verbindung aufgebaut.

# **Abweichung**<br>Abweichung

Zeigt eine Abweichung im aufgezeichneten Video an.

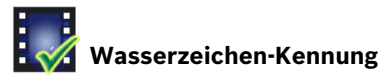

Wasserzeichen für Medienelement gesetzt.

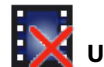

### **Ungültiges Wasserzeichen-Kennung**

Zeigt an, dass das Wasserzeichen nicht gültig ist.

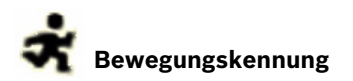

Zeigt an, dass eine Bewegung erkannt wird.

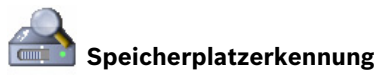

<span id="page-16-0"></span>Zeigt an, dass ein aufgezeichnetes Video abgerufen wird.

#### **3.1.3 Kameras mit PTZ-Steuerung**

Für Kameras, für die PTZ-Steuerung möglich ist, ist das Feld **Kamerasteuerung** aktiviert.

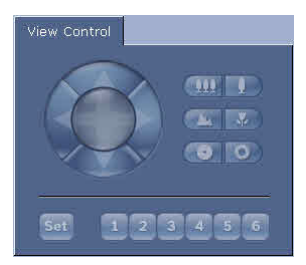

#### **Schwenken und Neigen**

So steuern Sie die Schwenk- und Neigefunktionen der PTZ-Kameras:

- ▶ Sie können eine Neigebewegung ausführen, indem Sie auf die Pfeile nach oben oder unten klicken und die Taste gedrückt halten.
- Klicken Sie zum Schwenken auf die Pfeile nach links oder rechts, und halten Sie die Taste gedrückt.
- Klicken Sie zum Steuern beider Funktionen auf den mittleren Bereich, und halten Sie die Taste gedrückt.

Führen Sie den Mauscursor über das Videobild. Weitere Optionen für die Steuerung von Peripheriegeräten werden mit dem Mauscursor angezeigt.

#### **Zoom, Fokus und Blende**

So steuern Sie Zoom, Fokus und Blende der PTZ-Kameras:

1. Klicken Sie zum Verkleinern auf **1.1. Klicken Sie die** 

Taste gedrückt. Klicken Sie zum Vergrößern auf , und halten Sie die Taste gedrückt.

2. Klicken Sie zum Scharfstellen weit entfernter Objekte auf

, und halten Sie die Taste gedrückt. Klicken Sie zum

Scharfstellen nahe gelegener Objekte auf halten Sie die Taste gedrückt.

3. Klicken Sie zum Schließen der Blende auf halten Sie die Taste gedrückt. Klicken Sie zum Öffnen der

Blende auf **Karl II.**, und halten Sie die Taste gedrückt.

#### **Positionsvoreinstellung**

Wenn Sie die Kamera auf eine Vorposition bewegen möchten, klicken Sie auf eine der Schaltflächen, die mit 1 bis 6 nummeriert sind.

So speichern Sie die aktuelle Kameraposition in einer Vorposition:

- 1. Positionieren Sie die Kamera.
- 2. Geben Sie die Nummer einer Positionsvoreinstellung ein.
- <span id="page-17-0"></span>3. Klicken Sie auf **Setzen**.

### **3.1.4 Kamerasteuerung ROI**

Wenn der Stream 2 Encoder-Stream auf den Zielbereich (ROI) eingestellt ist, wird ein spezielles Steuerelement angezeigt.

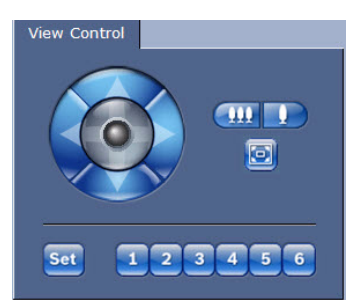

Weitere Informationen zur Einrichtung von Stream 2 finden Sie unter *[Abschnitt 9.3 Encoder-Regionen, Seite 67](#page-66-0)*. (Wenn Encoder-Stream 2 auf zwei ROI eingestellt ist, öffnen Sie die Kamera in einem zweiten Browser-Fenster, um den zweiten ROI auf Stream 2 einzustellen.)

#### **Zoom**

So vergrößern Sie eine Region des Stream 2-Bildes:

Klicken Sie zum Vergrößern auf **Beiter und halten Sie die** 

Taste gedrückt. Klicken Sie zum Verkleinern auf und halten Sie die Taste gedrückt.

Klicken Sie auf **191**, um das vollständige Bild zu sehen.

#### **Auswählen eines Bereichs**

So wählen Sie einen bestimmten Bildbereich aus:

- 1. Klicken Sie auf die Pfeile, und halten Sie die Maustaste gedrückt, um sich von oben nach unten und von links nach rechts durch das Bild zu bewegen.
- 2. Klicken Sie auf den mittleren Bereich, und halten Sie Maustaste gedrückt, um sich in alle Richtungen zu bewegen.

#### **Festlegen von Positionen**

So speichern Sie die aktuelle Ansicht:

- 1. Wählen Sie einen Zielbereich aus.
- 2. Klicken Sie auf **Setzen**.
- 3. Klicken Sie auf eine Zahl.

Um einen voreingestellten Zielbereich anzuzeigen, klicken Sie auf eine der Schaltflächen, die mit 1 bis 6 nummeriert sind.

### **3.1.5 Kameras mit Alarm-E/A**

<span id="page-19-0"></span>Abhängig von der Konfiguration des Geräts werden der Alarmeingang und der Relaisausgang in dem Feld Digital E/A neben dem Kamerabild angezeigt.

Das Alarmsymbol dient der Information und zeigt den Status des Alarmeingangs an:

- Aktiv 1 = Symbol leuchtet auf
- Aktiv 0 = Symbol leuchtet nicht auf

Das Kamera-Relais ermöglicht den Betrieb eines externen Geräts (z. B. einer Leuchte oder eines Türöffners).

- Klicken Sie auf das Relais-Symbol, um das Relais zu betätigen.
	- Das Symbol leuchtet rot, wenn das Relais aktiviert wird.

## **3.1.6 Systemprotokoll / Ereignisprotokoll**

<span id="page-20-0"></span>Das Feld **Systemprotokoll** enthält Informationen zum Betriebsstatus der Kamera und zur Verbindung.

Im Feld **Ereignisprotokoll** werden Ereignisse wie zum Beispiel das Auslösen oder Beenden von Alarmen angezeigt.

Klicken Sie zum Anzeigen, Filtern und Speichern dieser Meldungen in einer Datei in der rechten oberen Ecke auf

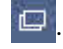

Klicken Sie zum Löschen des Protokolls in der rechten

oberen Ecke des entsprechenden Feldes auf 面.

### **3.1.7 Speichern von Einzelbildern**

<span id="page-20-1"></span>Einzelbilder der aktuell auf der **Liveseite** angezeigten Videosequenz können im JPEG-Format auf der Festplatte des Computers gespeichert werden.

Klicken Sie zum Speichern eines Einzelbildes auf das

Kamerasymbol

– Der Speicherort ist von der Konfiguration der Kamera abhängig.

### **3.1.8 Aufzeichnen von Videosequenzen**

<span id="page-20-2"></span>Abschnitte der aktuell auf der **Liveseite** angezeigten Videosequenz können auf der Festplatte des Computers gespeichert werden. Die Sequenzen werden in der Auflösung gespeichert, die in der Encoder-Konfiguration voreingestellt wurde. Der Speicherort ist von der Konfiguration der Kamera abhängig.

- 1. Klicken Sie auf das Aufzeichnungssymbol Videosequenzen aufzuzeichnen.
	- Die Speicherung beginnt sofort. Der rote Punkt auf dem Symbol zeigt an, dass gerade eine Aufzeichnung läuft.
- 2. Klicken Sie erneut auf das Aufzeichnungssymbol, um die Aufzeichnung zu beenden.

Gespeicherte Videosequenzen können mithilfe des Players von Bosch Security Systems wiedergegeben werden.

### **3.1.9 Laufendes Aufzeichnungsprogramm**

<span id="page-21-0"></span>Während einer automatischen Aufzeichnung ändert sich das Festplattensymbol unter den Kamerabildern auf der **Liveseite**. Als Hinweis auf eine laufende Aufzeichnung leuchtet das

Symbol auf und zeigt eine bewegte Grafik . Wenn keine Aufzeichnung stattfindet, wird ein statisches Symbol angezeigt.

### **3.1.10 Audiokommunikation**

<span id="page-21-1"></span>Wenn der aktive Monitor und die Gegenstelle der Kamera Audiokommunikation unterstützen, ist das Senden und Empfangen von Audiosignalen über die **Liveseite** möglich.

- 1. Drücken Sie zum Senden eines Audiosignals an die Kamera auf der Tastatur die F12-Taste, und halten Sie diese Taste gedrückt.
- 2. Um die Übertragung von Audiosignalen anzuhalten, lassen Sie die Taste wieder los.

Alle verbundenen Benutzer empfangen die von der Kamera gesendeten Audiosignale, jedoch kann nur derjenige Benutzer Audiosignale senden, der als Erster die F12-Taste drückt. Die anderen müssen so lange warten, bis der erste Benutzer die Taste wieder loslässt.

### **3.1.11 Prozessorauslastung**

<span id="page-21-2"></span>Wenn Sie über einen Browser auf die Kamera zugreifen, werden im rechten oberen Bereich des Fensters neben dem Bosch Logo die Prozessorauslastung sowie Netzwerkinformationen angezeigt.

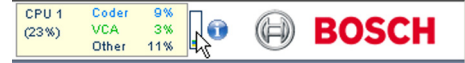

Führen Sie den Mauszeiger über die Symbole, um die Zahlenwerte anzuzeigen. Diese Informationen können bei der Problembehebung oder bei der Feineinstellung des Geräts von Nutzen sein.

# **3.2 Wiedergabeseite**

<span id="page-22-0"></span>Klicken Sie auf **WIEDERGABE**, um die Seite **Wiedergabe** von der **Liveseite** oder der Seite **Einstellungen** aus aufzurufen. Der Link **Wiedergabe** ist nur sichtbar, wenn eine direkte iSCSI-Aufzeichnung oder eine SD-Karte zur Aufzeichnung eingerichtet wurde. (Bei der VRM-Aufzeichnung ist diese Option nicht aktiv.)

#### **Hinweis:**

Um sicherzustellen, dass Sie den neuesten Wiedergabe-Decoder haben, klicken Sie auf **Nach Updates suchen** unten rechts im Fenster.

Ein ausblendbares Bedienfeld auf der linken Seite der Anzeige besteht aus vier Registerkarten:

- **Spurliste**
- **Export**
- **Suche**
- **Suchergebnisse**

<span id="page-22-1"></span>Wählen Sie **Aufzeichnung** 1 oder 2 aus dem Dropdown-Menü oben im Fenster aus.

### **3.2.1 Auswählen von Aufzeichnungen für die Wiedergabe**

So können Sie alle gespeicherten Sequenzen ansehen:

- 1. Klicken Sie auf die Registerkarte "Spurenliste". Eine Liste der Spuren mit einer jeder Sequenz zugewiesenen Nummer wird angezeigt. Start- und Stoppzeit, Aufzeichnungsdauer, Anzahl der Alarme und Aufnahmetyp werden für jede Spur angezeigt.
- 2. Wählen Sie unten im Fenster die maximale Anzahl an Spuren aus, die in der Liste angezeigt werden sollen.
- 3. Verwenden Sie zum Durchsuchen der Liste die Pfeiltasten unten.
- 4. Geben Sie den Zeitcode ein und klicken Sie auf **Spuren holen**, um Spuren ab einem bestimmten Zeitpunkt anzuzeigen.

5. Klicken Sie auf eine Spur (Track). Die Wiedergabe der ausgewählten Sequenz startet.

### **3.2.2 Exportieren von Spuren**

- <span id="page-24-0"></span>1. Wählen Sie eine Spur in der Spurenliste aus.
- 2. Klicken Sie auf die Registerkarte "Exportieren".
- 3. Es werden die Start- und Endzeit für die gewünschte Spur eingetragen. Ändern Sie die Zeiten bei Bedarf.
- 4. Wählen Sie ein Ziel aus.
- 5. Wählen Sie die ursprüngliche oder eine komprimierte Geschwindigkeit aus.
- 6. Klicken Sie auf das Symbol Speichern

#### **Hinweis:**

Die Adresse des Zielservers wird auf der Seite **Netzwerk/ Konten** festgelegt.

### **3.2.3 Suchen nach Titel**

- <span id="page-24-1"></span>1. Klicken Sie auf die Registerkarte "Suchen".
- 2. Wählen Sie einen Suchmodus: **Jede Bewegung**, **Linienquerung**, **Feld** oder **Aufgezeichnete Alarme**.
- 3. Um die Suche auf einen bestimmten Zeitraum zu beschränken, geben Sie die Anfangs- und Endzeiten ein.
- 4. Klicken Sie auf **Suche starten**. Die Ergebnisse werden auf der Registerkarte "Suchergebnisse" angezeigt.
- 5. Klicken Sie auf ein Ergebnis, um dieses wiederzugeben.
- 6. Klicken Sie auf die Registerkarte "Suchen", um eine neue Suche einzugeben.

### **3.2.4 Steuern der Wiedergabe**

#### <span id="page-25-0"></span>**Zeitleiste**

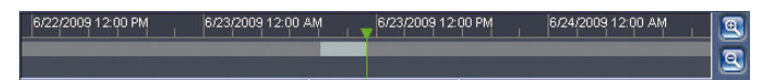

Der Zeitbalken unter dem Videobild dient der schnellen Orientierung. Das zur Sequenz gehörende Zeitintervall wird im Balken grau dargestellt. Ein grüner Pfeil darüber symbolisiert die Position des aktuell wiedergegebenen Bildes innerhalb der Sequenz.

Der Zeitbalken bietet verschiedene Möglichkeiten, in und zwischen den Sequenzen zu navigieren.

- Ändern Sie die angezeigten Zeitintervalle durch Klicken auf die Plus- und Minus-Symbole. Die Anzeige kann einen Bereich von zwei Monaten bis zu wenigen Sekunden umfassen.
- Ziehen Sie gegebenenfalls den grünen Pfeil mit gedrückter Maustaste an die Zeitposition, an der die Wiedergabe beginnen soll.
- Rote Balken kennzeichnen die Zeitpunkte von Alarmauslösungen. Sie können durch Ziehen des grünen Pfeils schnell angesteuert werden.

#### **Bedienelemente**

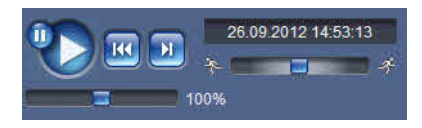

Verwenden Sie den Jog Dial  $\frac{1}{2}$  and  $\frac{1}{2}$ , um die Sequenzen schnell zu scannen. Der Zeitcode wird darüber angezeigt.

Die Schaltflächen haben folgende Funktionen:

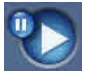

Start/Pause Wiedergabe

Die Einstellung der Wiedergabegeschwindigkeit erfolgt mit dem Geschwindigkeitsregler **. Fig. 1998** 

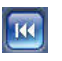

Zum Anfang der aktiven Videosequenz oder zur

vorherigen Sequenz springen

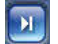

Zum Anfang der nächsten Videosequenz in der Liste

springen

#### **Lesezeichen**

Sie können Markierungen in einer Sequenz festlegen und dann direkt zu diesen Markierungen wechseln. Diese Lesezeichen werden durch kleine gelbe Pfeile über dem Zeitintervall gekennzeichnet. So verwenden Sie die Lesezeichen:

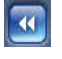

Zum vorhergehenden Lesezeichen springen

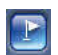

Lesezeichen setzen

Zum nachfolgenden Lesezeichen springen

Lesezeichen gelten nur, solange Sie sich auf der Seite **Aufzeichnungen** befinden. Sie werden nicht mit den Sequenzen gespeichert. Sobald Sie die Seite verlassen, werden alle Lesezeichen gelöscht.

# <span id="page-27-0"></span>**4 Überblick über die Einstellungen**

## **4.1 Konfigurationsmenü**

<span id="page-27-1"></span>Über die Seite "Einstellungen" kann das Konfigurationsmenü aufgerufen werden, das alle Geräteparameter in Gruppen angeordnet enthält.

Für die Konfiguration des Geräts bzw. Überprüfung der aktuellen Einstellungen gibt es zwei Möglichkeiten:

- **Basismodus**
- **Expertenmodus**

Im **Basismodus** sind die wichtigsten Parameter in sieben Gruppen angeordnet. Damit können Sie die grundlegenden Einstellungen mit einigen wenigen Eingaben ändern und das Gerät anschließend in Betrieb nehmen.

Die Verwendung des **Expertenmodus** wird ausschließlich fachlich versierten Anwendern und Systembetreuern empfohlen. In diesem Modus ist der Zugriff auf alle Geräteparameter möglich. Einstellungen, die die Grundfunktion des Geräts beeinflussen (zum Beispiel Firmware-Updates), können nur in diesem Modus geändert werden.

# **4.2 Einstellungen**

#### <span id="page-28-0"></span>**Navigation**

So zeigen Sie die aktuellen Einstellungen an:

- 1. Klicken Sie auf das Menü **Basismodus** oder auf das Menü **Expertenmodus**, um es zu erweitern.
- 2. Klicken Sie für das Menü **Expertenmodus** auf eine Menü-Zwischenüberschrift, um es zu erweitern.
- 3. Klicken Sie auf ein Untermenü. Die zugehörige Seite wird geöffnet.

#### **Vornehmen von Änderungen**

Die Einstellungen können durch Eingabe neuer Werte oder Auswahl von vordefinierten Werten aus einem Listenfeld geändert werden.

#### **Hinweis:**

Verwenden Sie beim Eingeben von Namen keine Sonderzeichen (z. B. **&**). Sonderzeichen werden vom internen Aufzeichnungsverwaltungssystem nicht unterstützt.

#### **Änderungen speichern**

Nachdem Sie in einem Fenster Änderungen vorgenommen haben, klicken Sie auf **Setzen**, um die neuen Einstellungen an das Gerät zu senden und dort zu speichern.

Durch Klicken auf die Schaltfläche **Setzen** werden immer nur die Einstellungen im aktuellen Fenster gespeichert. Die Änderungen in anderen Fenstern bleiben unberücksichtigt.

Klicken Sie in der Anwendungstitelleiste auf **EINSTELLUNGEN**, um das Fenster zu schließen, ohne die vorgenommenen Änderungen zu speichern.

#### **Hinweis:**

Alle Einstellungen werden im Gerätespeicher gesichert, sodass sie auch nach einem Stromausfall wiederhergestellt werden

können. Als Ausnahme gelten die Zeiteinstellungen, die verloren gehen, sobald eine Stunde lang kein Strom vorhanden ist, wenn kein zentraler Zeitserver ausgewählt wurde.

# <span id="page-30-0"></span>**5 Basismodus**

# **5.1 Gerätezugriff**

### **5.1.1 Benennung**

<span id="page-30-2"></span><span id="page-30-1"></span>Geben Sie einen eindeutigen Namen ein, damit die Identifizierung leichter fällt. Mit diesem Namen wird die Verwaltung mehrerer Geräte in größeren Systemen vereinfacht. Der Name dient zur Fernidentifikation, z. B. bei Auslösung eines Alarms. Wählen Sie einen Namen aus, der den Standort möglichst eindeutig identifizierbar macht.

### **5.1.2 Passwort**

<span id="page-30-3"></span>Durch ein Passwort wird ein unbefugter Zugriff auf das Gerät verhindert. Das Gerät hat drei Berechtigungsstufen: **service**, **user** und **live**.

- **service** ist die höchste Berechtigungsstufe. Damit erhalten Sie nach Eingabe des richtigen Passworts Zugriff auf alle Kamerafunktionen und können alle Konfigurationseinstellungen ändern.
- **user** ist die mittlere Berechtigungsstufe. Damit können Sie das Gerät bedienen, Aufzeichnungen wiedergeben und auch eine Kamera steuern, aber nicht die Konfiguration ändern.
- **live**ist die niedrigste Berechtigungsstufe. Damit können Sie nur das Live-Videobild anschauen und zwischen den verschiedenen Livebild-Darstellungen wechseln.

Sie können für jede Berechtigungsstufe ein Passwort festlegen und ändern, wenn Sie mit der Berechtigungsstufe **service** angemeldet sind oder die Kamera nicht passwortgeschützt ist. Nutzen Sie die verschiedenen Berechtigungsstufen, um den Zugriff auf das Gerät einzuschränken. Korrekter Passwortschutz ist nur gewährleistet, wenn auch alle höheren Berechtigungsstufen durch ein Passwort geschützt sind. Wird zum Beispiel ein Passwort für **live** vergeben, muss auch jeweils ein Passwort für **service** und für **user** festgelegt werden. Vergeben Sie Passwörter immer beginnend mit der höchsten

Berechtigungsstufe, **service**, und verwenden Sie unterschiedliche Passwörter.

#### **Passwort**

Definieren Sie für jede Berechtigungsstufe ein eigenes Passwort, oder ändern Sie das jeweilige Passwort entsprechend. Geben Sie das Passwort (max. 19 Zeichen) für die ausgewählte Berechtigungsstufe ein.

#### **Passwortbestätigung**

Geben Sie das Passwort erneut ein, um Tippfehler auszuschließen.

Das neue Passwort wird erst nach Anklicken der Schaltfläche **Setzen** gespeichert. Klicken Sie deshalb sofort nach Vergabe und Bestätigung des Passworts auf **Setzen**, auch wenn Sie anschließend noch ein Passwort für eine andere Berechtigungsstufe vergeben möchten.

# **5.2 Datum/Zeit**

#### <span id="page-32-0"></span>**Gerätedatum, Gerätezeit und Geräte-Zeitzone**

Wenn im System oder Netzwerk mehrere Geräte betrieben werden, müssen die internen Kalenderuhren der Geräte unbedingt synchron arbeiten. Die korrekte Identifikation und Auswertung gleichzeitiger Aufzeichnungen ist beispielsweise nur möglich, wenn alle Geräte dieselbe Uhrzeit verwenden. Es werden die Gerätezeit, das Datum und die Zeitzone angezeigt.

▶ Klicken Sie auf **Synchr. PC**, um die Systemzeit des Computers auf das Gerät zu übertragen.

#### **Zeitserver-IP-Adresse**

Die Kamera kann über verschiedene Zeitserver-Protokolle das Zeitsignal von einem Zeitserver empfangen und danach die Kalenderuhr stellen. Das Gerät ruft das Zeitsignal automatisch einmal pro Minute ab.

Geben Sie die IP-Adresse eines Zeitservers ein.

#### **Zeitservertyp**

Wählen Sie das vom ausgewählten Zeitserver unterstützte Protokoll aus. Es wird empfohlen, das Protokoll **SNTP-Server** auszuwählen. Dieses Protokoll bietet eine hohe Genauigkeit und ist für spezielle Anwendungen und zukünftige Erweiterungen erforderlich.

Wählen Sie **Zeitserver** aus, wenn der Server mit dem Protokoll RFC 868 arbeitet.

#### **Hinweis:**

Stellen Sie unbedingt sicher, dass Datum und Zeit für die Aufzeichnung korrekt eingestellt sind. Eine falsche Datums- und Zeiteinstellung könnte zu inkorrekten Aufzeichnungen führen.

# **5.3 Netzwerk**

<span id="page-33-0"></span>Verwenden Sie die Einstellungen auf dieser Seite, um das Gerät in ein Netzwerk zu integrieren. Einige Änderungen werden erst nach einem Neustart wirksam. In diesem Fall verändert sich die Schaltfläche **Setzen** zu **Setzen u. Neustart**.

- 1. Nehmen Sie die gewünschten Änderungen vor.
- 2. Klicken Sie auf **Setzen u. Neustart**.
	- Das Gerät wird neu gestartet, und die geänderten Einstellungen werden aktiviert. Wenn die IP-Adresse, Subnetzmaske oder Gateway-Adresse geändert wurde, kann auf das Gerät nach einem Neustart nur unter der neuen Adresse zugegriffen werden.

#### **DHCP**

Wenn im Netzwerk ein DHCP-Server zur dynamischen IP-Zuordnung eingesetzt wird, müssen Sie diesen Parameter auf **Ein** stellen, um die automatische Annahme von DHCPzugewiesenen IP-Adressen zu aktivieren. Bei bestimmten Anwendungen muss der DHCP-Server die feste Zuordnung zwischen IP-Adressen und MAC-Adressen unterstützen und entsprechend konfiguriert sein, damit die zugeordnete IP-Adresse nach jedem Neustart des Systems weiterhin zur Verfügung steht.

#### **IP-Adresse**

Geben Sie die gewünschte IP-Adresse für die Kamera ein. Es muss sich um eine gültige IP-Adresse für das Netzwerk handeln.

#### **Subnetzmaske**

Geben Sie die zur eingestellten IP-Adresse passende Subnetzmaske ein.

#### **Gateway-Adresse**

Geben Sie die IP-Adresse des Gateways ein, um eine Verbindung zu einer Gegenstelle in einem anderen Subnetz herzustellen. Andernfalls lassen Sie das Feld leer (0.0.0.0).

# **5.4 Encoder**

<span id="page-34-0"></span>Wählen Sie für die Codierung des Videosignals auf Stream 1 ein Profil aus (hierbei handelt es sich nicht um die Auswahl des Aufzeichnungsprofils).

Es stehen vorprogrammierte Profile zur Verfügung, die jeweils unterschiedlichen Parametern Priorität einräumen. Sie sollten basierend auf der jeweiligen Betriebsumgebung ausgewählt werden.

<span id="page-34-1"></span>Wenn ein Profil ausgewählt ist, werden seine jeweiligen Details angezeigt.

## **5.5 Audio**

*(Nur für Kameras mit Mikrofonen)*

<span id="page-34-2"></span>Stellen Sie die Audiofunktion der Kamera auf **Ein** oder **Aus**. Verwenden Sie den Schieberegler, um den Pegel anzupassen.

# **5.6 Aufzeichnung**

Zeichnen Sie die Bilder der Kamera auf einem Speichermedium auf. Für Langzeitaufzeichnungen aussagekräftiger Bilder muss in jedem Fall ein VRM oder ein entsprechend dimensioniertes iSCSI-System verwendet werden.

#### **Speichermedium**

- 1. Wählen Sie das erforderliche Speichermedium aus der Liste aus.
- 2. Klicken Sie auf **Starten**, um mit der Aufzeichnung zu beginnen bzw. auf **Beenden**, um die Aufzeichnung zu beenden.

## **5.7 Systemübersicht**

<span id="page-34-3"></span>Diese Seite enthält allgemeine Informationen über das Hardware- und Firmwaresystem, einschließlich der Versionsnummern. Die Elemente auf dieser Seite können nicht geändert werden, aber sie können zu Informationszwecken im Rahmen einer Fehlerbeseitigung kopiert werden.

# <span id="page-35-0"></span>**6 Erweiterte allgemeine Einstellungen**

### **6.1 Identifikation**

### **6.1.1 Benennung**

<span id="page-35-2"></span><span id="page-35-1"></span>Weisen Sie einen eindeutigen Namen zu, damit die Identifizierung leichter fällt. Mit diesem Namen wird die Verwaltung mehrerer Geräte in größeren Systemen vereinfacht. Der Name dient zur Fernidentifikation, z. B. bei Auslösung eines Alarms. Wählen Sie einen Namen aus, der den Standort möglichst eindeutig identifizierbar macht.

### **6.1.2 ID**

<span id="page-35-3"></span>Jedes Gerät sollte eine eindeutige Kennung besitzen, die hier als zusätzliche Identifikationsmöglichkeit eingegeben werden kann.

### **6.1.3 Initiatorkennung**

<span id="page-35-4"></span>Fügen Sie Text zu einem Initiatornamen hinzu, um die Identifikation in großen iSCSI-Systemen zu erleichtern. Dieser Text wird zum Initiatornamen hinzugefügt (durch einen Punkt von ihm getrennt).
## **6.2 Passwort**

Durch ein Passwort wird ein unbefugter Zugriff auf das Gerät verhindert. Das Gerät hat drei Berechtigungsstufen: **service**, **user** und **live**.

- **service** ist die höchste Berechtigungsstufe. Damit erhalten Sie nach Eingabe des richtigen Passworts Zugriff auf alle Kamerafunktionen und können alle Konfigurationseinstellungen ändern.
- **user** ist die mittlere Berechtigungsstufe. Damit können Sie das Gerät bedienen, Aufzeichnungen wiedergeben und auch eine Kamera steuern, aber nicht die Konfiguration ändern.
- **live**ist die niedrigste Berechtigungsstufe. Damit können Sie nur das Live-Videobild anschauen und zwischen den verschiedenen Livebild-Darstellungen wechseln.

Sie können für jede Berechtigungsstufe ein Passwort festlegen und ändern, wenn Sie mit der Berechtigungsstufe **service** angemeldet sind oder die Kamera nicht passwortgeschützt ist.

Nutzen Sie die verschiedenen Berechtigungsstufen, um den Zugriff auf das Gerät einzuschränken. Korrekter Passwortschutz ist nur gewährleistet, wenn auch alle höheren Berechtigungsstufen durch ein Passwort geschützt sind. Wird zum Beispiel ein Passwort für **live** vergeben, muss auch jeweils ein Passwort für **service** und für **user** festgelegt werden. Vergeben Sie Passwörter immer beginnend mit der höchsten Berechtigungsstufe, **service**, und verwenden Sie unterschiedliche Passwörter.

## **6.2.1 Passwort**

Definieren Sie für jede Berechtigungsstufe ein eigenes Passwort, oder ändern Sie das jeweilige Passwort entsprechend. Geben Sie das Passwort (max. 19 Zeichen) für die ausgewählte Berechtigungsstufe ein.

### **6.2.2 Passwortbestätigung**

Geben Sie das Passwort erneut ein, um Tippfehler auszuschließen.

Das neue Passwort wird erst nach Anklicken der Schaltfläche **Setzen** gespeichert. Klicken Sie deshalb sofort nach Vergabe und Bestätigung des Passworts auf **Setzen**, auch wenn Sie anschließend noch ein Passwort für eine andere Berechtigungsstufe vergeben möchten.

## **6.3 Datum/Zeit**

## **6.3.1 Datumsformat**

Wählen Sie das erforderliche Datumsformat aus.

## **6.3.2 Gerätedatum / Gerätezeit**

Wenn Sie mehrere Geräte in Ihrem System oder Netzwerk betreiben, müssen die internen Uhren der Geräte unbedingt synchron arbeiten. Die korrekte Identifikation und Auswertung gleichzeitiger Aufzeichnungen ist beispielsweise nur möglich, wenn alle Geräte dieselbe Uhrzeit verwenden.

- 1. Geben Sie das aktuelle Datum ein. Da die Gerätezeit durch die Kalenderuhr gesteuert wird, müssen Sie den Wochentag nicht eingeben – er wird automatisch hinzugefügt.
- 2. Geben Sie die aktuelle Uhrzeit ein, oder klicken Sie auf **Synchr. PC**, um die Systemzeit Ihres Computers auf das Gerät zu übertragen.

### **Hinweis:**

Stellen Sie unbedingt sicher, dass Datum und Zeit für die Aufzeichnung korrekt eingestellt sind. Eine falsche Datums- und Zeiteinstellung könnte zu inkorrekten Aufzeichnungen führen.

## **6.3.3 Geräte-Zeitzone**

Wählen Sie hier die Zeitzone aus, in der sich das System befindet.

## **6.3.4 Zeitumstellung**

Die Kalenderuhr kann automatisch zwischen Winter- und Sommerzeit umschalten. Das Gerät ist bereits bis zum Jahr 2041 mit den Daten für die definierte Sommerzeitumstellung programmiert. Verwenden Sie diese Daten, oder erstellen Sie bei Bedarf alternative Daten für die Zeitumstellung.

### **Hinweis:**

Wenn keine Tabelle angelegt wird, erfolgt keine automatische Umstellung. Beachten Sie beim Bearbeiten der Tabelle, dass die Werte paarweise vorliegen (d. h. Anfangs- und Enddatum der Sommerzeit).

Prüfen Sie zunächst die Einstellung der Zeitzone. Falls diese nicht korrekt ist, wählen Sie die entsprechende Zeitzone für Ihr System aus:

- 1. Klicken Sie auf **Setzen**.
- 2. Klicken Sie auf **Details**. Ein neues Fenster mit einer leeren Tabelle wird angezeigt.
- 3. Klicken Sie auf **Generieren**, um die Tabelle mit den voreingestellten Werten der Kamera zu füllen.
- 4. Wählen Sie in dem Listenfeld unterhalb der Tabelle die Region oder den Ort aus, der dem Systemstandort am nächsten liegt.
- 5. Klicken Sie auf einen Tabelleneintrag, um Änderungen vorzunehmen. Der Eintrag wird markiert.
- 6. Klicken Sie auf **Löschen**, um den Eintrag aus der Tabelle zu entfernen.
- 7. Wählen Sie zum Ändern des markierten Eintrags in den Listenfeldern unterhalb der Tabelle andere Werte aus. Die Änderungen sind sofort wirksam.
- 8. Wenn sich am Tabellenende leere Zeilen befinden, beispielsweise nach durchgeführten Löschungen, können Sie neue Daten hinzufügen, indem Sie die Zeile markieren und Werte aus den Listenfeldern wählen.
- 9. Klicken Sie zum Abschluss auf **OK**, um die Tabelle zu speichern und zu aktivieren.

### **6.3.5 Zeitserver-IP-Adresse**

Die Kamera kann über verschiedene Zeitserver-Protokolle das Zeitsignal von einem Zeitserver empfangen und danach die Kalenderuhr stellen. Das Gerät ruft das Zeitsignal automatisch einmal pro Minute ab.

Geben Sie die IP-Adresse eines Zeitservers ein.

## **6.3.6 Zeitservertyp**

Wählen Sie das vom ausgewählten Zeitserver unterstützte Protokoll aus. Es wird empfohlen, das **SNTP-Server**-Protokoll auszuwählen. Dieses Protokoll bietet eine hohe Genauigkeit und ist für spezielle Anwendungen und zukünftige Erweiterungen erforderlich.

Wählen Sie **Zeitserver** aus, wenn der Server mit dem Protokoll RFC 868 arbeitet.

## **6.4 Bildeinblendungen**

Verschiedene Einblendungen im Videobild liefern Ihnen wichtige Zusatzinformationen. Sie können die Einblendungen einzeln aktivieren und übersichtlich im Videobild anordnen.

### **6.4.1 Kameranamen einblenden**

Wählen Sie die Stelle, an der im Bild der Kameraname eingeblendet werden soll, im Dropdownfeld aus. Die Einblendung kann **Oben**, **Unten** oder über die Option **Auswahl** an einer Stelle Ihrer Wahl erfolgen. Mit **Aus** wird die Einblendung deaktiviert.

Geben Sie bei aktivierter Option **Auswahl** in die Felder für die X- und Y-Position die entsprechenden Werte ein.

## **6.4.2 Zeit einblenden**

Wählen Sie die Stelle, an der im Bild der Zeitpunkt und das Datum eingeblendet werden sollen, im Dropdownfeld aus. Die Einblendung kann **Oben**, **Unten** oder über die Option **Auswahl** an einer Stelle Ihrer Wahl erfolgen. Mit **Aus** wird die Einblendung deaktiviert.

Geben Sie bei aktivierter Option **Auswahl** in die Felder für die X- und Y-Position die entsprechenden Werte ein.

## **6.4.3 Millisekunden anzeigen**

Sofern erforderlich, blenden Sie für Zeit einblenden Millisekunden ein. Diese Informationen können für aufgezeichnete Videobilder nützlich sein. Allerdings wird dadurch die Rechenzeit des Prozessors erhöht. Ist die Anzeige von Millisekunden nicht erforderlich, wählen Sie **Aus**.

## **6.4.4 Alarm einblenden**

Wählen Sie im Dropdownfeld **Ein** aus, damit im Falle eines Alarms eine Textmeldung angezeigt wird. Er kann über die Option **Auswahl** an einer Stelle Ihrer Wahl eingeblendet werden. Mit **Aus** wird die Einblendung deaktiviert. Geben Sie bei aktivierter Option **Auswahl** in die Felder für die X- und Y-Position die entsprechenden Werte ein.

### **6.4.5 Alarmtext**

Geben Sie den Text ein, der bei Alarm im Bild angezeigt werden soll. Der Text darf maximal 31 Zeichen umfassen.

### **6.4.6 Video-Watermarking**

Wählen Sie im Dropdownfeld **Ein** aus, damit die übertragenen Videobilder mit einem Wasserzeichen versehen werden. Nach der Aktivierung werden alle Bilder mit einem Symbol gekennzeichnet. Das Symbol zeigt an, ob die Sequenz (live oder gespeichert) manipuliert worden ist.

## **7 Weboberfläche**

## **7.1 Erscheinungsbild**

Sie können die Anzeige der Weboberfläche und die Sprache der Webseiten an Ihre Erfordernisse anpassen.

GIF- oder JPEG-Bilder können statt der Firmen- und Gerätelogos verwendet werden. Das Bild kann auf einem lokalen Computer, im lokalen Netzwerk oder unter einer Internet-Adresse gespeichert sein. Die Dateipfade müssen dem Zugriffsmodus entsprechen, z. B:

- C:\Images\Logo.gif für den Zugriff auf lokale Dateien oder
- http://www.myhostname.com/images/logo.gif für den Zugriff über das Internet/Intranet.

Zum Anzeigen der Bilder ist eine Netzwerkverbindung erforderlich. Die Bilddateien werden nicht in der Kamera gespeichert.

Um die Originalgrafiken wiederherzustellen, löschen Sie die Einträge in den Feldern Firmen-Logo und Geräte-Logo.

## **7.1.1 Sprache der Webseiten**

Wählen Sie die Sprache der Bedienoberfläche.

## **7.1.2 Firmen-Logo**

Wenn Sie das Firmenlogo oben rechts im Fenster ersetzen möchten, geben Sie in dieses Feld den Pfad zu einem geeigneten Bild ein.

### **7.1.3 Geräte-Logo**

Wenn Sie den Gerätenamen oben links im Fenster ersetzen möchten, geben Sie in dieses Feld den Pfad zu einem geeigneten Bild ein.

### **7.1.4 VCA-Metadaten anzeigen**

Bei aktivierter Video-Content-Analyse (VCA) werden zusätzliche Informationen im Live-Video-Stream angezeigt. Im Modus

**Motion+** sind die Sensorenbereiche der Bewegungserkennung markiert.

### **7.1.5 Eingeblendete Symbole anzeigen**

Wenn Sie diese Option auswählen, werden die Kamera-Statussymbole in den Videobildern eingeblendet.

### **7.1.6 Video Player wählen**

Wählen Sie den Player aus, der für die Anzeige im Livemodus verwendet werden soll.

### **7.1.7 JPEG-Größe, -intervall und -qualität**

Wählen Sie die Größe, das Aktualisierungsintervall und die Qualität des M-JPEG-Bildes aus, das auf der Liveseite angezeigt wird. Die höchste Qualität ist 1.

## **7.2 LIVESEITE-Funktionen**

Sie können die **Liveseite**-Funktionen an Ihre Erfordernisse anpassen. Wählen Sie aus einer Vielzahl verschiedener Optionen für die Anzeige von Informationen und Bedienelementen.

- 1. Aktivieren Sie die Kontrollkästchen der Funktionen, die auf der **Liveseite** angezeigt werden sollen. Die ausgewählten Elemente werden durch einen Haken markiert.
- 2. Überprüfen Sie auf der **Liveseite**, ob die gewünschten Elemente angezeigt werden.

## **7.2.1 Audio übertragen**

Bei Auswahl dieser Option werden die Audiodaten von der Kamera (falls eingeschaltet) an den Computer gesendet. Diese Einstellung gilt nur für den Computer, auf dem sie vorgenommen wurde.

## **7.2.2 Lease-Time [s]**

Die Nutzungszeit ist die Zeit, nach der andere Benutzer die Steuerung der Kamera übernehmen dürfen, wenn keine weiteren Steuersignale vom aktuellen Benutzer empfangen werden. Nach diesem Zeitintervall wird die Kamera automatisch aktiviert.

### **7.2.3 Alarmeingänge anzeigen**

Die Alarmeingänge werden zusammen mit den ihnen zugewiesenen Namen als Symbole neben dem Videobild dargestellt. Bei aktivem Alarm ändert das jeweilige Symbol die Farbe.

### **7.2.4 Relaisausgänge anzeigen**

Der Relaisausgang wird zusammen mit dem ihm zugewiesenen Namen als Symbol neben dem Videobild dargestellt. Bei einem Schaltwechsel des Relais ändert sich die Farbe des Symbols.

## **7.2.5 Ereignisprotokoll anzeigen**

Die Ereignismeldungen werden mit Datum und Uhrzeit in einem Textfeld neben dem Videobild angezeigt.

## **7.2.6 Systemprotokoll anzeigen**

Die Systemmeldungen werden mit Datum und Uhrzeit in einem Feld neben dem Videobild angezeigt und informieren zum Beispiel über den Aufbau und das Beenden von Verbindungen.

## **7.2.7 Einzelbilder zulassen**

Hier geben Sie an, ob unter dem Livebild das Symbol für die Speicherung einzelner Bilder angezeigt werden soll. Einzelne Bilder können nur gespeichert werden, wenn dieses Symbol sichtbar ist.

### **7.2.8 Lokale Aufzeichnung zulassen**

Geben Sie an, ob unter dem Livebild das Symbol für die lokale Speicherung von Videosequenzen angezeigt werden soll. Videosequenzen können nur gespeichert werden, wenn dieses Symbol sichtbar ist.

### **7.2.9 Reiner I-frames-Stream**

Wählen Sie diese Option aus, um eine zusätzliche Registerkarte auf der Liveseite anzuzeigen, wenn nur I-Frames angezeigt werden können. (Vergewissern Sie sich, dass die I-Frame-Qualität nicht auf "Auto" eingestellt ist, da sonst keine Aktualisierungen durchgeführt werden.)

## **7.2.10 Pfad für JPEG- und Video-Dateien**

Geben Sie hier den Pfad für den Speicherort von Einzelbildern und Videosequenzen ein, die von der **Liveseite** aus gespeichert wurden. Klicken Sie gegebenenfalls auf die Schaltfläche **Suchen...**, um ein geeignetes Verzeichnis auszuwählen.

## **7.3 Protokollierung**

## **7.3.1 Ereignisprotokoll speichern**

Markieren Sie diese Option, um die Ereignismeldungen in einer Textdatei auf dem lokalen Computer zu speichern. Diese Datei kann mit einem beliebigen Texteditor oder der normalen Office-Software angezeigt, bearbeitet und gedruckt werden.

### **Datei für Ereignisprotokoll**

Geben Sie hier den Pfad für den Speicherort des Ereignisprotokolls ein. Klicken Sie gegebenenfalls auf die Schaltfläche **Suchen...**, um ein geeignetes Verzeichnis auszuwählen.

### **7.3.2 Systemprotokoll speichern**

Markieren Sie diese Option, um die Systemmeldungen in einer Textdatei auf dem lokalen Computer zu speichern. Diese Datei kann mit einem beliebigen Texteditor oder der normalen Office-Software angezeigt, bearbeitet und gedruckt werden.

### **Datei für Systemprotokoll**

Geben Sie hier den Pfad für den Speicherort des Systemprotokolls ein. Klicken Sie gegebenenfalls auf die Schaltfläche **Suchen...**, um ein geeignetes Verzeichnis auszuwählen.

## **8 Kamera**

## **8.1 Technikermenü**

## **8.1.1 Basis-Bildrate**

Wählen Sie als Basisbildfrequenz für die Kamera die Option **25 BPS** oder **30 BPS**.

#### **Hinweis:**

Dieser Wert wirkt sich auf Verschlusszeiten und Bildraten aus.

### **8.1.2 Bild spiegeln**

Wählen Sie **Ein** aus, damit das Kamerabild spiegelbildlich angezeigt wird.

### **8.1.3 Bild kippen**

Wählen Sie **Ein** aus, damit das Kamerabild um 180 Grad gedreht angezeigt wird.

### **8.1.4 Gerät neustarten**

Klicken Sie auf **Neustarten**, um die Kamera neu zu starten.

### **8.1.5 Werkseinstellung**

Klicken Sie auf **Grundwerte**, um die Kamera auf die Werkseinstellungen zurückzusetzen. Eine Bestätigungsmeldung wird angezeigt. Es dauert 5 Sekunden, bis das Kamerabild nach dem Zurücksetzen eines Modus optimiert ist.

## **8.2 Menü Modus**

Ein Modus ist eine Reihe von Bildparametern, die in der Kamera eingestellt werden, wenn dieser Modus ausgewählt wird (ausgenommen Einstellungen im Technikermenü). Es sind sechs vordefinierte Modi für typische Szenen verfügbar. Nachdem ein Modus ausgewählt wurde, können über die Benutzeroberfläche zusätzlichen Änderungen vorgenommen werden.

## **8.2.1 Aktueller Modus**

Wählen Sie den gewünschten Modus aus dem Dropdown-Menü aus.

## **8.2.2 Modus-ID**

Der Name des gewählten Modus wird angezeigt.

## **8.2.3 Modus kopieren nach**

Wählen Sie aus dem Dropdown-Menü den Modus aus, in den der aktive Benutzermodus kopiert werden soll.

## **8.2.4 Standardeinstellungen**

Klicken Sie auf Standardeinstellungen, um die Modi auf die Werkseinstellungen zurückzusetzen. Bestätigen Sie Ihre Entscheidung.

Es gibt folgende sechs Werksmodi:

### **Indoor**

Dieser Modus deckt die meisten Situationen im Innenbereich ab. Er ähnelt dem Modus für den Außeneinsatz, weist aber keine Einschränkungen durch Sonnenlicht oder Straßenbeleuchtung auf.

### **Outdoor**

Dieser Modus deckt die meisten Situationen im Außenbereich ab. Verwenden Sie diesen Modus für Anwendungen, bei denen die Beleuchtung zwischen Tag und Nacht wechselt. Er berücksichtigt Sonnenreflexe und Straßenbeleuchtung.

#### **Motion**

Dieser Modus eignet sich zur Überwachung von Verkehr auf Straßen oder in Parkhäusern. Er kann auch für industrielle Anwendungen verwendet werden, zur Überwachung von sich schnell bewegenden Objekten. Bewegungsartefakte werden minimiert. Dieser Modus sollte für scharfe und detaillierte Bilder im Farb- sowie Schwarzweiß-Modus optimiert werden.

#### **Low light**

Dieser Modus ist für ausreichende Detailgenauigkeit bei schlechten Lichtverhältnissen optimiert. Er benötigt eine höhere Bandbreite und kann zu Bewegungsunschärfe führen.

#### **Intelligent AE**

*(BLC wenn IVA nicht verfügbar ist)* Dieser Modus ist für Szenen optimiert, bei denen sich Menschen vor einem hellen Gegenlicht bewegen.

#### **Vibrant**

Dieser Modus bietet verbesserten Kontrast sowie optimale Schärfe und Farbsättigung.

## **8.3 Bildeinstellungen**

### **Kontrast (0...255)**

Passen Sie den Kontrast mit dem Schieberegler zwischen 0 und 255 an.

### **Farbsättigung (0...255)**

Passen Sie die Farbsättigung mit dem Schieberegler zwischen 0 und 255 an.

### **Helligkeit (0...255)**

Passen Sie die Helligkeit mit dem Schieberegler zwischen 0 und 255 an.

### **8.3.1 Weißabgleich**

- **Innen**: Ermöglicht der Kamera die kontinuierliche Anpassung für eine optimale Farbwiedergabe in Innenräumen.
- **Außen**: Ermöglicht der Kamera die kontinuierliche Anpassung für eine optimale Farbwiedergabe in Außenbereichen.
- Im Modus **Manuell** kann die Verstärkung für Rot, Grün und Blau auf einen bestimmten Wert manuell angepasst werden.

#### **Halten**

Klicken Sie auf **Halten**, damit ATW angehalten wird, und speichern Sie die Farbeinstellungen.

### **R-Verstärkung**

Passen Sie im Weißabgleichmodus **Manuell** die Rotverstärkung zwischen -50 und +50 an, um die Werkseinstellung der Farbdarstellung auszugleichen (mehr Cyan durch die Reduzierung von Rot).

### **G-Verstärkung**

Passen Sie im Weißabgleichmodus **Manuell** die Grünverstärkung zwischen -50 und +50 an, um die Werkseinstellung der Farbdarstellung auszugleichen.

### **B-Verstärkung**

Passen Sie im Weißabgleichmodus **Manuell** die Blauverstärkung zwischen -50 und +50 an, um die Werkseinstellung der Farbdarstellung auszugleichen (mehr Gelb durch die Reduzierung von Blau).

Die Änderung des Offsets der Farbdarstellung ist nur für spezielle Aufnahmesituationen erforderlich.

#### **Grundwerte**

Klicken Sie auf **Grundwerte**, um alle Videowerte auf ihre Werkseinstellungen zurückzusetzen.

## **8.4 ALC**

### **ALC-Modus**

Wählen Sie einen der folgenden Modi aus:

- Fluoreszierend 50 Hz
- Fluoreszierend 60 Hz
- Außen

### **ALC-Pegel**

Stellen Sie den Videoausgangspegel ein (-15 bis 0 bis +15). Wählen Sie den Bereich, in dem ALC verwendet wird. Ein positiver Wert eignet sich für schlechte Lichtverhältnisse, ein negativer Wert eignet sich für sehr helles Licht.

## **8.4.1 Belichtung/Bildrate**

### **Auto-Belichtung/-Bildrate**

Lassen Sie von der Kamera automatisch die optimale Verschlusszeit einstellen. Die Kamera versucht die ausgewählte Standardverschlusszeit so lange zu verwenden, wie es die Lichtverhältnisse erlauben.

Wählen Sie die Mindestbildrate für automatische Belichtung:

– 1,5625 bis 25 BPS

oder

– 1,875 bis 30 BPS

Welche Werte zur Verfügung stehen, hängt davon ab, welcher Wert im **Technikermenü** als Basisbildrate eingestellt ist.

### **Standardverschluss**

Wählen Sie eine Standardverschlusszeit:

– 1/50, 1/100, 1/250, 1/500 (50 BPS, Außeneinsatz ALC-Modus)

1/60, 1/120, 1/250, 1/500 (60 BPS, Außeneinsatz ALC-Modus)

Der Standardverschluss verbessert die Bewegung im automatischen Belichtungsmodus.

#### **Feste Belichtung**

Zum Festlegen einer festen Verschlusszeit. Wählen Sie die Verschlusszeit für feste Belichtung aus:

– 1/25, 1/30, 1/33, 1/40, 1/50, 1/60, 1/100, 1/120 1/250, 1/500, 1/1000, 1/2500, 1/5000, 1/7500, 1/15000 Welche Werte zur Verfügung stehen, hängt davon ab, welcher

Wert für den ALC-Modus eingestellt ist.

## **8.4.2 Tag/Nacht**

**Auto**: Die Kamera schaltet je nach den Lichtverhältnissen der Szene den IR-Filter ein oder aus.

**Farbe**: Die Kamera liefert jederzeit und unabhängig von den Lichtverhältnissen ein Farbsignal.

**Monochrom**: Der IR-Filter wird ausgeschaltet, um vollständige IR-Empfindlichkeit zu gewährleisten.

### **Schaltebene**

Legen Sie den Videopegel fest, bei dem die Kamera im Modus **Auto** in den Monochrombetrieb schaltet (-15 bis 0 bis +15). Ein niedriger (negativer) Wert bedeutet, dass die Kamera bei schlechteren Lichtverhältnissen in den Schwarzweißbetrieb umschaltet. Ein hoher (positiver) Wert bedeutet, dass die Kamera bei besseren Lichtverhältnissen in den Schwarzweißbetrieb umschaltet.

## **8.5 Erweitern**

## **8.5.1 Konturverstärkung**

Stellt den Schwarzpegel auf einen Wert zwischen -15 und +15 ein. Die Nullposition des Schiebereglers entspricht der werkseitigen Voreinstellung.

Ein niedriger (negativer) Wert führt zu einem weniger scharfen Bild. Durch das Erhöhen der Bildschärfe werden einzelne Details besser erkannt. Durch zusätzliche Bildschärfe können Details bei Kennzeichen, Gesichtsmerkmalen und Kanten bestimmter Oberflächen besser erkannt werden, dies kann aber auch dazu führen, dass mehr Bandbreite benötigt wird.

### **8.5.2 Gegenlichtkompensation**

Wählen Sie **Ein** zum Erfassen von Details bei starkem Kontrast und extremen Hell-Dunkel-Bedingungen aus.

### **8.5.3 Kontrastoptimierung**

Wählen Sie **Ein** zum Erhöhen des Kontrasts bei kontrastarmen Bedingungen aus.

## **8.5.4 Intelligente DNR-Funktion**

Wählen Sie **Ein** aus, um intelligente dynamische Rauschunterdrückung (DNR) zu aktivieren, wodurch Rauschen basierend auf Bewegungs- und Lichtverhältnissen unterdrückt wird.

### **8.5.5 Zeitliche Rauschfilterung**

Passt die Stufe für die zeitliche Rauschfilterung zwischen -15 und +15 an. Je höher der Wert, desto stärker die Rauschfilterung.

## **8.5.6 Räumliche Rauschfilterung**

Passt die Stufe für die räumliche Rauschfilterung zwischen -15 und +15 an. Je höher der Wert, desto stärker die Rauschfilterung.

## **8.6 Encoder-Einstellungen**

Mit den Einstellungen **Encoderprofil**, **Encoder-Streams** und **Encoder-Regionen** können Sie die Eigenschaften der Video-Datenübertragung an Ihre Betriebsumgebung anpassen (Netzwerkstruktur, Bandbreite, Datenstrukturen). Die Kamera generiert für die Übertragung gleichzeitig zwei H.264-Video-Streams und einen M-JPEG-Stream. Für die Aufzeichnung wird ein "Nur I-Frame-Stream" verwendet.

Wählen Sie unterschiedliche Komprimierungseinstellungen für diese Streams, z. B. eine für Übertragungen ins Internet und eine andere für LAN-Verbindungen.

Weitere Informationen zur Einrichtung des Encoderprofils finden Sie unter *[Abschnitt 9.1 Encoderprofil, Seite 61](#page-60-0)*. Weitere Informationen zur Einrichtung des Encoder-Streams finden Sie unter *[Abschnitt 9.3 Encoder-Regionen, Seite 67](#page-66-0)*.

## **8.7 Sichtmasken**

Vier Privatzonenausblendungen können definiert werden. Die aktivierten ausgeblendeten Bereiche werden in der Liveanzeige mit dem ausgewählten Muster gefüllt.

- 1. Wählen Sie das Muster aus, das für alle Ausblendungen verwendet werden soll.
- 2. Markieren Sie das Kontrollkästchen der Ausblendung, die Sie aktivieren möchten.
- 3. Definieren Sie mithilfe der Maus den Bereich jeder Maske.

## **8.8 Audio**

Stellen Sie die Audiofunktion auf **Ein** oder **Aus**. Passen Sie die Lautstärke mit dem Schieberegler an. Wählen Sie **G.711, L16** oder **AAC\*** als Audio-**Aufzeichnungsformat** aus.

### **Hinweis:**

Die Audiosignale werden in einem separaten Daten-Stream parallel zu den Videodaten übertragen und erhöhen somit die Netzwerklast. Je nach ausgewähltem Audiokomprimierungstyp wird für die Audiodaten eine zusätzliche Bandbreite von etwa 80 Kbit/s bis 640 Kbit/s pro Verbindung benötigt. Wählen Sie **Aus** aus, wenn Sie keine Audiodatenübertragung wünschen.

\* Die AAC-Audiotechnologie ist lizenziert durch das Fraunhofer IIS. (http://www.iis.fraunhofer.de/amm/)

## **8.9 Pixel-Zähler**

Sie können einen Bereich zum Zählen von Pixeln festlegen.

- 1. Setzen Sie den Cursor auf den Rand der schattierten Box, und ziehen Sie, um die Größe des Bereichs zu ändern.
- 2. Setzen Sie den Cursor in die schattierte Box, und ziehen Sie, um ihre Position zu verändern.
- 3. Klicken Sie auf **Standbild**, um Aktualisierungen des Livebildes zu stoppen.

Die Anzahl der Pixel innerhalb des ausgewählten Bereichs wird für Streams 1 und 2 angezeigt.

## **9 Encoder-Einstellungen**

Durch die Encoder-Einstellungen werden die Eigenschaften der vier Streams bestimmt, die von der Kamera erzeugt werden. Es können folgende Arten von Streams erzeugt werden:

- HD-Streams
- SD-Streams
- Nur-I-Frame-Streams für die Aufzeichnung
- M-JPEG-Streams

Die Bitraten, der Codierungsintervall sowie die Struktur und Qualität der Bildgruppe (GoP; Group of Pictures) werden für 8 unterschiedliche Profile auf der Seite **Encoderprofil** bestimmt und gespeichert. Auch die SD-Auflösung (Standarddefinition) wird hier ausgewählt.

Die Auflösung der beiden H.264-Streams und das vordefinierte Profil, das für die einzelnen Streams verwendet werden soll, werden auf der Seite **Encoder-Streams** ausgewählt. Die maximale Bildfrequenz und die Qualität des JPEG-Streams werden hier ebenfalls ausgewählt.

Die Streams und Profile für die Aufzeichnung werden auf der Seite **Aufzeichnungsprofile** ausgewählt.

Auf der Seite **Encoder-Regionen** können Sie verschiedene Qualitätsstufen für verschiedene Bereiche im Bild auswählen. Dies kann zur Senkung der Bitrate beitragen. Für wichtige Objekte kann z. B. eine hochwertigere Codierung ausgewählt werden als für ausgewählte Hintergrundbereiche.

## **9.1 Encoderprofil**

<span id="page-60-0"></span>Profile sind sehr komplex und enthalten eine Reihe von Parametern, die sich gegenseitig beeinflussen. Aus diesem Grund ist es im Allgemeinen sinnvoll, die vordefinierten Profile zu verwenden. Ändern Sie ein Profil nur dann, wenn Sie mit allen Konfigurationsoptionen umfassend vertraut sind.

## **9.1.1 Vordefinierte Profile**

Acht definierbare Profile stehen zur Verfügung. Die vordefinierten Profile priorisieren unterschiedliche Parameter.

- **HD high quality / low latency** Hohe Auflösung für Verbindungen mit hoher Bandbreite
- **HD high quality** Hohe Auflösung mit geringerer Datenrate
- **HD low bandwidth**

Hohe Auflösung für Verbindungen mit geringer Bandbreite

- **SD high quality / low latency** Standardauflösung für Verbindungen mit hoher Bandbreite
- **SD high quality**

Standardauflösung mit geringerer Datenrate

– **SD low bandwidth**

Standardauflösung für Verbindungen mit geringer Bandbreite

– **DSL**

Standardauflösung für DSL-Verbindungen

– **ISDN (2B)**

Geringe Auflösung für Mobiltelefonverbindungen

## **9.1.2 Ändern eines Profils**

Die vordefinierten Profile können geändert werden (ein vordefiniertes Profil kann über die Schaltfläche **Grundwerte** stets erneut aufgerufen werden).

Wenn Sie ein Profil ändern möchten, wählen Sie es durch Klicken auf die Registerkarte aus und ändern Sie dann die Parameter innerhalb dieses Profils.

Wenn für einen Parameter ein Wert eingegeben wird, der außerhalb des zulässigen Bereichs liegt, wird beim Speichern der Einstellungen automatisch der nächstliegende gültige Wert verwendet.

## **9.1.3 Profilname**

Geben Sie ggf. einen neuen Namen für das Profil ein.

## **9.1.4 Ziel-Bitrate**

Zur Optimierung der Bandbreitennutzung im Netzwerk kann die Datenrate der Kamera begrenzt werden. Die Ziel-Datenrate sollte entsprechend der gewünschten Bildqualität für typische Szenen ohne übermäßige Bewegung eingestellt werden. Bei komplexen Bildern oder häufigem Wechsel des Bildinhaltes durch viele Bewegungen kann diese Grenze zeitweise bis zu dem Wert überschritten werden, der im Feld **Maximale Bitrate** angegeben ist.

## **9.1.5 Maximale Bitrate**

Diese maximale Datenrate wird unter keinen Umständen überschritten. Dies kann je nach den Einstellungen für die Videoqualität der I- und P-Frames zum Überspringen einzelner Bilder führen.

Der hier eingegebene Wert muss mindestens 10 % höher liegen als der im Feld **Ziel-Bitrate** eingegebene Wert. Wenn der hier eingegebene Wert zu klein ist, wird er automatisch angepasst.

## **9.1.6 Encodierungsintervall**

Mit dem Schieberegler für **Encodierungsintervall** wird das Intervall bestimmt, in dem Bilder codiert und übertragen werden. Dies kann insbesondere für niedrige Bandbreiten vorteilhaft sein. Die Bildrate in BPS (Bilder pro Sekunde) wird neben dem Schieberegler angezeigt.

### **9.1.7 Videoauflösung für die Standarddefinition** Wählen Sie die gewünschte Auflösung für das Videobild mit

Standarddefinition aus.

#### **Hinweis:**

Diese Auflösungen werden nicht von einem HD-Stream verwendet.

## **9.1.8 Experteneinstellungen**

Bei Bedarf können Sie mit den Experteneinstellungen die Qualität der I-Frames und P-Frames an bestimmte Anforderungen anpassen. Die Einstellung basiert auf dem H.264-Quantisierungsparameter (QP).

### **GOP-Struktur**

Wählen Sie die Struktur aus, die Sie für die Bildgruppe (GoP; Group of Pictures) benötigen. Je nachdem, ob eine möglichst geringe Verzögerung (nur IP-Frames) oder eine möglichst geringe Bandbreite Vorrang hat, können Sie zwischen IP, IBP oder IBBP wählen.

### **Mittelungszeitraum**

Wählen Sie einen geeigneten Mittelungszeitraum aus, um die langfristige Bitrate zu stabilisieren.

#### **I-Frame-Abstand**

Stellen Sie mit dem Schieberegler den Abstand zwischen den I-Frames auf **Auto** oder auf einen Wert zwischen **3** und **60**. Eine Eingabe **3** bedeutet, dass jedes dritte Bild ein I-Frame ist. Je niedriger die Zahl, desto mehr I-Frames werden generiert.

#### **Min. P-Frame QP**

Im H.264-Protokoll gibt der Quantisierungsparameter (Qp) den Komprimierungsgrad und somit die Bildqualität für jedes Bild an. Je niedriger der Qp-Wert, desto höher die Codierungsqualität. Eine höhere Qualität erzeugt eine höhere Datenbelastung. Typische Qp-Werte liegen zwischen 18 und 30. Definieren Sie hier die untere Grenze für die Quantisierung der P-Frames und somit die maximal erzielbare Qualität der P-Frames.

#### **I/P-Frame Delta-QP**

Mit diesem Parameter wird das Verhältnis des I-Frame-Qp zum P-Frame-Qp festgelegt. Beispielsweise können Sie einen

geringeren Wert für I-Frames festlegen, indem Sie den Schieberregler auf einen negativen Wert bewegen. So wird die Qualität der I-Frames im Verhältnis zu den P-Frames verbessert. Die gesamte Datenbelastung nimmt zu, jedoch nur um den Anteil der I-Frames.

Um höchste Qualität bei niedrigster Bandbreite selbst bei starker Bewegung im Bild zu erzielen, konfigurieren Sie die Einstellungen der Aufzeichnungsqualität wie folgt:

- 1. Beobachten Sie den Überwachungsbereich bei normalen Bewegungen in der Vorschau.
- 2. Stellen Sie den Wert für **Min. P-Frame QP** auf den höchsten Wert ein, bei dem die Bildqualität noch Ihren Anforderungen entspricht.
- 3. Stellen Sie den Wert für **I/P-Frame Delta-QP** auf den niedrigstmöglichen Wert ein. So sparen Sie Bandbreite und Speicher in normalen Szenen. Die Bildqualität wird selbst bei stärkerer Bewegung beibehalten, da die Bandbreite dann bis zu dem Wert erhöht wird, der unter **Maximale Bitrate** festgelegt ist.

### **Hintergrundqualität**

Wählen Sie die entsprechende Codierungs-Qualitätsstufe für einen unter **Encoder-Regionen** definierten Hintergrundbereich. Je niedriger der Qp-Wert, desto höher die Codierungsqualität.

#### **Objektqualität**

Wählen Sie die entsprechende Codierungs-Qualitätsstufe für einen unter **Encoder-Regionen** definierten Objektbereich. Je niedriger der Qp-Wert, desto höher die Codierungsqualität.

### **9.1.9 Grundwerte**

Mit der Schaltfläche **Grundwerte** können Sie die Profile wieder auf die werksseitigen Standardwerte zurücksetzen.

## **9.2 Encoder-Streams**

## **9.2.1 H.264-Einstellungen**

#### **Auswählen von H.264-Einstellungen**

- 1. Wählen Sie im Dropdown-Feld eine **Eigenschaft** des Codec-Algorithmus für Stream 1 aus.
- 2. Wählen Sie eine **Eigenschaft** des Codec-Algorithmus für Stream 2 aus (die verfügbaren Auswahlmöglichkeiten sind abhängig von dem für Stream 1 gewählten Algorithmus).
- 3. Wählen Sie aus den acht definierten Profilen für den jeweiligen Stream das **Nichtaufzeichnungsprofil** aus.
	- Dieses Profil wird nicht für die Aufzeichnung verwendet. Verwendet man einen Stream für die Aufzeichnung, wird das auf der Seite **Aufzeichnungsprofile** ausgewählte Profil verwendet.

#### **Vorschau >>**

Eine Vorschau der Streams 1 und 2 kann angezeigt werden.

- 1. Klicken Sie auf **Vorschau >>**, um eine Vorschau des Videos für Streams 1 und 2 anzuzeigen. Oberhalb der Vorschau wird das aktuelle Profil angezeigt.
- 2. Klicken Sie unter der Vorschau auf **1:1 Live-Anzeige**, um ein Ansichtsfenster für den Stream zu öffnen. Am oberen Rand des Fensters werden verschiedene zusätzliche Informationen angezeigt.
- 3. Klicken Sie auf **Vorschau <<**, um die Vorschauanzeigen wieder zu schließen.

#### **Hinweis:**

Deaktivieren Sie die Anzeige der Videobilder, wenn die Leistung des Computers durch die Decodierung des Daten-Streams beeinträchtigt wird.

### **9.2.2 JPEG-Stream**

Geben Sie die Parameter für den M-JPEG-Stream an.

- Wählen Sie die **Auflösung** aus.
- Wählen Sie die **Max. Bildrate** in Bildern pro Sekunde (BPS).
- Mit dem Schieberegler **Bildqualität** können Sie die M-JPEG-Bildqualität von **Niedrig** bis **Hoch** einstellen.

#### **Hinweis:**

Die M-JPEG-Bildrate hängt von der Systemauslastung ab.

## **9.3 Encoder-Regionen**

## **9.3.1 Regionen**

- <span id="page-66-0"></span>1. Wählen Sie eine der acht verfügbaren Regionen aus dem Dropdownfeld aus.
- 2. Definieren Sie mithilfe der Maus den Bereich für die Region, indem Sie das Zentrum oder die Seiten des schattierten Fensters ziehen.
- 3. Wählen Sie die Encoder-Qualität für den definierten Bereich.

(Die Qualitätsstufen für Objekte und Hintergrund werden im Abschnitt **Experteneinstellungen** der Seite **Encoderprofil** definiert.)

- 4. Falls erforderlich, wählen Sie eine andere Region, und wiederholen Sie die Schritte 2 und 3.
- 5. Klicken Sie auf **Setzen**, um die Regionseinstellungen zu übernehmen.

### **Vorschau**

Klicken Sie auf **E**, um ein Anzeigefenster zu öffnen, in dem ein 1:1-Livebild und die Bitrate für die Regioneinstellungen in einer Vorschau angezeigt werden können.

# **10 Aufzeichnung**

Bilder können in einem entsprechend konfigurierten iSCSI-System oder, bei Kameras mit SD-Steckplatz, lokal auf einer SD-Karte aufgezeichnet werden.

SD-Karten eignen sich hervorragend für kürzere Speicherungszeiten und für temporäre Aufzeichnungen. Sie können zur lokalen Alarmaufzeichnung oder für Automatic Network Replenishment (ANR) eingesetzt werden, um die Systemzuverlässigkeit der Videoaufzeichnung zu verbessern. Für Langzeitaufzeichnungen aussagekräftiger Bilder müssen Sie in jedem Fall ein entsprechend dimensioniertes iSCSI-System verwenden.

Es stehen zwei Aufzeichnungsspuren zur Verfügung (**Aufzeichnung 1** und **Aufzeichnung 2**). Die Encoder-Streams und Profile können für die einzelnen Spuren für Standard- und Alarmaufzeichnungen ausgewählt werden. Es stehen zehn Aufzeichnungsprofile zur Verfügung, in denen diese Aufzeichnungsspuren unterschiedlich definiert werden können. Diese Profile werden dann zum Erstellen von Plänen verwendet.

Mit einem Video Recording Manager (VRM) können beim Zugriff auf ein iSCSI-System alle Aufzeichnungen gesteuert werden. Beim VRM handelt es sich um ein externes Programm für die Konfiguration von Aufzeichnungsaktivitäten für Videoserver. Weitere Informationen erhalten Sie bei Ihrem Kundendienst von Bosch Security Systems.

## **10.1 Speicherverwaltung**

### **10.1.1 Geräte-Manager**

Überprüfen Sie das Feld **Von VRM verwaltet**, damit sämtliche Aufzeichnungen durch einen externen Video Recording Manager (VRM) verwaltet werden. Es können keine weiteren Einstellungen konfiguriert werden.

### **Hinweis:**

Durch das Aktivieren bzw. Deaktivieren von VRM gehen die aktuellen Speichereinstellungen verloren. Sie können nur durch Neukonfiguration wiederhergestellt werden.

## **10.1.2 Aufzeichnungsmedien**

Wählen Sie eine Medienregisterkarte aus, um eine Verbindung zum verfügbaren Speichermedien herzustellen.

### **iSCSI-Medien**

Wenn als Speichermedium ein **iSCSI-System** verwendet werden soll, muss zum Einstellen der Konfigurationsparameter eine Verbindung zum gewünschten iSCSI-System hergestellt werden.

Das ausgewählte Speichersystem muss im Netzwerk verfügbar und vollständig eingerichtet sein. Es muss eine IP-Adresse besitzen und in logische Laufwerke (LUNs) aufgeteilt werden.

- 1. Geben Sie die IP-Adresse des gewünschten iSCSI-Ziels in das Feld **iSCSI-IP-Adresse** ein.
- 2. Wenn das iSCSI-Ziel mit einem Passwort geschützt ist, geben Sie das Passwort in das Feld **Passwort** ein.
- 3. Klicken Sie auf **Lesen**.
	- Die Verbindung zu der angegebenen IP-Adresse wird aufgebaut.

Das Feld **Speicherübersicht** zeigt die logischen Laufwerke.

#### **Lokale Medien**

Eine SD-Karte kann in Kameras mit einem SD-Steckplatz für die lokale Aufzeichnung verwendet werden.

 Wenn die SD-Karte mit einem Passwort geschützt ist, geben Sie das Passwort in das Feld **Passwort** ein.

Im Feld **Speicherübersicht** werden die lokalen Medien angezeigt.

#### **Hinweis:**

Die Aufnahmeleistung der SD-Karte hängt in starkem Maße von der Geschwindigkeit (Klasse) und der Leistung der SD-Karte ab. SD-Karten der Klasse 6 oder höher werden empfohlen.

**10.1.3 Aktivieren und Konfigurieren von Speichermedien** Verfügbare Medien oder iSCSI-Laufwerke müssen in die Liste **Verwaltete Speichermedien** übertragen, aktiviert und für die Speicherung konfiguriert werden.

#### **Hinweis:**

Ein iSCSI-Zielspeichergerät kann nur mit einem Benutzer verbunden sein. Wenn ein Ziel von einem anderen Benutzer verwendet wird, stellen Sie sicher, dass der aktuelle Benutzer das Ziellaufwerk nicht mehr benötigt, bevor Sie es von diesem Benutzer trennen.

- 1. Doppelklicken Sie im Abschnitt **Speicherübersicht** auf das entsprechende Speichermedium, ein iSCSI-LUN oder eines der anderen verfügbaren Laufwerke.
	- Das Medium wird in der Liste **Verwaltete Speichermedien** als Ziel hinzugefügt.
	- Neu hinzugefügte Medien werden in der Spalte **Status** als **Nicht aktiv** angezeigt.
- 2. Klicken Sie auf **Setzen**, um alle Medien in der Liste **Verwaltete Speichermedien** zu aktivieren.
	- In der Spalte **Status** werden alle Medien als **Online** angezeigt.
- 3. Überprüfen Sie das Feld in der Spalte **Aufz. 1** oder **Aufz. 2**, um die Aufzeichnungsspuren festzulegen, die auf dem ausgewählten Ziel aufgezeichnet werden sollen.

## **10.1.4 Formatieren von Speichermedien**

Sämtliche Aufzeichnungen, die auf einem Speichermedium enthalten sind, können jederzeit gelöscht werden. Prüfen Sie vor dem Löschen die Aufzeichnungen, und sichern Sie wichtige Sequenzen als Backup auf der Festplatte des Computers.

- 1. Klicken Sie auf ein Speichermedium in der Liste **Verwaltete Speichermedien**, um es auszuwählen.
- 2. Klicken Sie unter der Liste auf **Editieren**.
- 3. Klicken Sie im neuen Fenster auf **Formatieren**, damit sämtliche Aufzeichnungen, die auf dem Speichermedium enthalten sind, gelöscht werden.

4. Klicken Sie auf **OK**, um das Fenster zu schließen.

## **10.1.5 Deaktivieren von Speichermedien**

Ein in der **Verwaltete Speichermedien** Liste enthaltenes Speichermedium kann deaktiviert werden. Das entsprechende Speichermedium wird dann nicht mehr für Aufzeichnungen verwendet.

- 1. Klicken Sie auf ein Speichermedium in der Liste **Verwaltete Speichermedien**, um es auszuwählen.
- 2. Klicken Sie unter der Liste auf **Entfernen**. Das Speichermedium wird deaktiviert und von der Liste entfernt.
# **10.2 Aufzeichnungsprofile**

Ein Aufzeichnungsprofil enthält die Eigenschaften der Spuren, die für die Aufzeichnung verwendet werden. Diese Eigenschaften können für zehn verschiedene Profile festgelegt werden. Die Profile können dann auf der Seite **Aufzeichnungsplaner** Tagen oder Tageszeiten zugeordnet werden.

Die einzelnen Profile sind farbkodiert. Die Profilnamen können auf der Seite **Aufzeichnungsplaner** geändert werden.

Klicken Sie zum Konfigurieren eines Profils auf die entsprechende Registerkarte, damit die Einstellungsseite angezeigt wird.

- Klicken Sie auf **Einstellungen kopieren**, um die aktuell sichtbaren Einstellungen in andere Profile zu kopieren. Das daraufhin angezeigte Fenster bietet die Möglichkeit, die Zielprofile für die kopierten Einstellungen auszuwählen.
- Wenn Sie die Einstellungen eines Profils ändern, klicken Sie zum Speichern auf **Setzen**.
- Klicken Sie gegebenenfalls auf **Grundwerte**, um alle Einstellungen auf die Werkseinstellungen zurückzusetzen.

#### **Profileinstellungen Stream**

Wählen Sie die Encoderprofileinstellung aus, die beim Aufzeichnen mit Stream 1 und 2 verwendet werden kann. Diese Auswahl ist unabhängig von der Auswahl, die für die Übertragung des Live-Streams getroffen wurde. (Die Eigenschaften der Encoderprofile werden auf der Seite **Encoderprofil** festgelegt.)

# **10.2.1 Auswahl von Aufzeichnungsspuren**

Für die beiden Aufzeichnungsspuren kann Standard- und Alarmaufzeichnung festgelegt werden. Bevor Sie die Parameter für die Standard- und Alarmaufzeichnung festlegen, ist die Spur auszuwählen.

- 1. Klicken Sie in der Liste auf den Eintrag **Aufzeichnung 1**.
- 2. Leben Sie die Parameter für die Standard- und Alarmaufzeichnung für Spur 1 wie unten beschrieben fest.
- 3. Klicken Sie in der Liste auf den Eintrag **Aufzeichnung 2**.
- 4. Leben Sie die Parameter für die Standard- und Alarmaufzeichnung für Spur 2 wie unten beschrieben fest.

# **Aufzeichnung beinhaltet**

Geben Sie an, ob neben den Videodaten auch Audio- oder Metadaten (z. B. Alarme oder VCA-Daten) aufgezeichnet werden sollen. (Zum Ändern des globalen Audioformats klicken Sie auf den Link für das Audioaufnahmeformat.)

#### **Hinweis:**

Durch die Einbeziehung von Metadaten können nachfolgende Suchvorgänge nach Aufzeichnungen vereinfacht werden, es wird aber auch zusätzliche Speicherkapazität benötigt. Ohne Metadaten ist keine Video-Content-Analyse von Aufzeichnungen möglich.

# **10.2.2 Standard-Aufzeichnung**

Wählen Sie den Modus für die Standard-Aufzeichnungen.

- **Kontinuierlich**: Die Aufzeichnung wird laufend weitergeführt. Wenn die maximale Aufzeichnungskapazität erreicht ist, werden ältere Aufzeichnungen automatisch überschrieben.
- **Voralarm**: Aufzeichnungen werden nur während der Voralarmdauer, während des Alarms und während der Nachalarmdauer erstellt.
- **Aus**: Es erfolgt keine automatische Aufzeichnung.

#### **Stream**

Wählen Sie den Stream aus, der für Standardaufzeichnungen verwendet werden soll.

- **Stream 1**
- **Stream 2**
- **Nur I-Frames**
- **10.2.3 Alarmaufzeichnung**

Wählen Sie aus dem Listenfeld einen Zeitraum für

#### **Voralarmdauer** aus.

Wählen Sie aus dem Listenfeld einen Zeitraum für **Nachalarmdauer** aus.

#### **Alarm-Stream**

Wählen Sie den Stream aus, der für Alarmaufzeichnungen verwendet werden soll.

- **Stream 1**
- **Stream 2**
- **Nur I-Frames**

Aktivieren Sie das Feld **Encodierungsintervall und Bitraten von Profil:** und wählen Sie ein Encoderprofil aus, um den entsprechenden Codierungsintervall für die Alarmaufzeichnung festzulegen.

Aktivieren Sie das Kontrollkästchen **Zum Konto exportieren**, um Standard-H.264-Dateien an das Ziel zu senden, dessen Adresse angezeigt wird.

Wenn noch kein Ziel festgelegt wurde, klicken Sie auf **Konten konfigurieren**, um zur Seite **Konten** zu wechseln. Dort können die Serverinformationen eingegeben werden.

#### **Alarmauslöser**

Wählen Sie den Alarmtyp aus, durch den eine Alarmaufzeichnung ausgelöst werden soll.

- **Alarmeingang**
- **Analysealarm**

#### – **Videoalarm**

Hier können Sie die Sensoren für **Virtueller Alarm** auswählen, die eine Aufzeichnung auslösen sollen, z. B. über RCP+-Befehle oder Alarmskripte.

# **10.3 Speicherzeit**

Aufzeichnungen werden überschrieben, wenn die hier eingegebene Speicherzeit abgelaufen ist.

 Geben Sie für die einzelnen Aufzeichnungsspuren die gewünschte Speicherdauer in Stunden oder Tagen ein. Achten Sie darauf, dass die Speicherdauer die verfügbaren Aufzeichnungskapazität nicht überschreitet.

# **10.4 Aufzeichnungsplaner**

Mit dem Aufzeichnungsplaner können Sie die erstellten Aufzeichnungsprofile mit den Tagen und Uhrzeiten verknüpfen, an denen die Kamerabilder aufgezeichnet werden sollen. Zeitpläne lassen sich für Wochentage und Feiertage festlegen.

# **10.4.1 Wochentage**

Sie können für jeden Wochentag beliebig viele Zeitbereiche (in 15-Minuten-Intervallen) zuweisen. Wenn Sie den Mauszeiger über die Tabelle führen, wird die Uhrzeit angezeigt.

- 1. Klicken Sie im Feld **Zeitbereiche** auf das Profil, das Sie zuweisen möchten.
- 2. Klicken Sie auf ein Tabellenfeld, und ziehen Sie den Mauszeiger bei gedrückt gehaltener linker Maustaste über alle Felder, die dem ausgewählten Profil zugewiesen werden sollen.
- 3. Mit der rechten Maustaste können Sie die Auswahl von Intervallen wieder aufheben.
- 4. Klicken Sie auf **Alles wählen**, um alle Intervalle für die Zuweisung zum gewählten Profil auszuwählen.
- 5. Klicken Sie auf **Alles löschen**, um die Auswahl aller Intervalle aufzuheben.
- 6. Klicken Sie abschließend auf **Setzen**, um die Einstellungen im Gerät zu speichern.

# **10.4.2 Feiertage**

Durch die Festlegung von Feiertagen können die Einstellungen des normalen Wochenplans außer Kraft gesetzt werden.

- 1. Klicken Sie auf die Registerkarte **Feiertage**. In der Tabelle werden bereits festlegte Feiertage angezeigt.
- 2. Klicken Sie auf **Hinzufügen**. Ein neues Fenster wird geöffnet.
- 3. Wählen Sie im Kalender das gewünschte **Von**-Datum aus.
- 4. Klicken Sie auf das **Bis**-Feld, und wählen Sie ein Datum im Kalender aus.
- 5. Klicken Sie auf **OK**, um die Auswahl anzunehmen, die in der Tabelle als ein einziger Eintrag behandelt wird. Das Fenster wird geschlossen.
- 6. Weisen Sie dem Aufzeichnungsprofil die festgelegten Feiertage zu, wie oben beschrieben.

Benutzerdefinierte Feiertage werden folgendermaßen gelöscht:

- 1. Klicken Sie auf der Registerkarte **Feiertage** auf **Löschen**. Ein neues Fenster wird geöffnet.
- 2. Klicken Sie auf das zu löschende Datum.
- 3. Klicken Sie auf **OK**. Die Auswahl wird aus der Tabelle entfernt und das Fenster geschlossen.
- 4. Wiederholen Sie diesen Vorgang für jedes zu löschende Datum.

## **10.4.3 Profilnamen**

Ändern Sie die Namen der im Feld **Zeitbereiche** aufgelisteten Aufzeichnungsprofile.

- 1. Klicken Sie auf ein Profil.
- 2. Klicken Sie auf **Umbenennen**.
- 3. Geben Sie den neuen Namen ein, und klicken Sie erneut auf **Umbenennen**.

# **10.4.4 Aufzeichnung aktivieren**

Nach Abschluss der Konfiguration müssen Sie den Aufzeichnungsplaner aktivieren und die geplante Aufzeichnung starten. Nach der Aktivierung werden **Aufzeichnungsprofile** und **Aufzeichnungsplaner** deaktiviert, und die Konfiguration kann nicht mehr bearbeitet werden. Halten Sie die geplante Aufzeichnung an, um die Konfiguration zu ändern.

- 1. Klicken Sie auf **Starten**, um den Aufzeichnungszeitplan zu aktivieren.
- 2. Klicken Sie auf **Beenden**, um den Aufzeichnungszeitplan zu deaktivieren. Laufende Aufzeichnungen werden unterbrochen, und die Konfiguration kann geändert werden.

# **10.4.5 Aufzeichnungsstatus**

Die Grafik stellt die Aufzeichnungsaktivität dar. Während einer Aufzeichnung wird eine animierte Grafik angezeigt.

# **10.5 Aufzeichnungsstatus**

Hier werden Details zum Aufzeichnungsstatus angezeigt. Diese Einstellungen können nicht verändert werden.

# **11 Alarm**

# **11.1 Alarmverbindungen**

Bei einem Alarm kann die Kamera automatisch eine Verbindung zu einer vordefinierten IP-Adresse herstellen. Die Kamera kann bis zu zehn IP-Adressen in der angegebenen Reihenfolge abfragen, bis eine Verbindung aufgebaut wird.

# **11.1.1 Verbindung bei Alarm**

Wählen Sie **Ein**, damit die Kamera im Alarmfall automatisch eine Verbindung zu einer vorgegebenen IP-Adresse herstellt. Wählen Sie **Folgt Alarm 1**, damit das Gerät die Verbindung aufrechterhält, solange der Alarm besteht.

# **11.1.2 Nummer der Ziel-IP-Adresse**

Geben Sie hier die Nummern der IP-Adressen an, die im Alarmfall angewählt werden sollen. Das Gerät kontaktiert die Gegenstellen nacheinander in der Reihenfolge dieser Nummerierung, bis eine Verbindung erfolgreich aufgebaut wurde.

# **11.1.3 Ziel-IP-Adresse**

Geben Sie hier zur jeweiligen Nummer die IP-Adresse der gewünschten Gegenstelle ein.

# **11.1.4 Ziel-Passwort**

Geben Sie hier das Passwort ein, falls die Gegenstelle durch ein Passwort geschützt ist.

Maximal zehn Passwörter können hier definiert werden. Wenn mehr als zehn Verbindungen benötigt werden, beispielsweise wenn die Verbindungsherstellung durch ein Steuersystem wie Bosch Video Client oder Bosch Video Management System erfolgt, bestimmen Sie ein Generalpasswort. Die Kamera stellt die Verbindung zu allen Gegenstellen her, die durch das gleiche Generalpasswort geschützt sind. So legen Sie ein Generalpasswort fest:

1. Wählen Sie 10 im Listenfeld **Nummer der Ziel-IP-Adresse**.

- 2. Geben Sie 0.0.0.0 im Feld **Ziel-IP-Adresse** ein.
- 3. Geben Sie das Passwort im Feld **Ziel-Passwort** ein.
- 4. Stellen Sie für das Benutzerpasswort aller Gegenstellen, auf die zugegriffen werden soll, dieses Passwort ein. Durch die Einstellung von 10 als Ziel für die IP-Adresse 0.0.0.0

wird die besondere Anwahlfunktion dieser IP-Adresse an zehnter Stelle außer Kraft gesetzt.

# **11.1.5 Video-Übertragung**

Wenn das Gerät hinter einer Firewall betrieben wird, muss als Übertragungsprotokoll **TCP (HTTP-Port)** ausgewählt werden. Für die Nutzung in einem lokalen Netzwerk wählen Sie **UDP** aus. Wählen Sie zur Aktivierung des Multicast-Betriebs die Option **UDP** für den Parameter **Video-Übertragung** hier und auch auf der Seite **Netzwerk** aus.

#### **Hinweis:**

Im Alarmfall wird manchmal für zusätzliche Video-Streams eine größere Netzwerkbandbreite benötigt (falls der Multicast-Betrieb nicht möglich ist).

## **11.1.6 Stream**

Wählen Sie den zu übertragenden Stream aus.

# **11.1.7 Ziel-Port**

Wählen Sie je nach Netzwerkkonfiguration einen geeigneten Browser-Port aus. Die Ports für HTTPS-Verbindungen sind nur verfügbar, wenn die Option **Ein** in **SSL-Verschlüsselung** ausgewählt ist.

# **11.1.8 Videoausgang**

Wenn ein Decodergerät verwendet wird, wählen Sie den analogen Videoausgang aus, auf den das Signal geschaltet werden soll. Ist das Zielgerät nicht bekannt, wählen Sie die Option **Zuerst verfügbarer** aus. Dadurch wird das Bild auf dem ersten Videoausgang ohne Signal platziert. Auf dem angeschlossenen Monitor werden Bilder nur bei Auslösung eines Alarms angezeigt.

# **11.1.9 Decoder**

Wenn für den ausgewählten Videoausgang ein geteiltes Bild festgelegt ist, wählen Sie zum Anzeigen des Alarmbildes einen Decoder aus. Die Bildposition wird durch den ausgewählten Decoder bestimmt.

# **11.1.10 SSL-Verschlüsselung**

Die SSL-Verschlüsselung schützt die Daten, die für das Herstellen einer Verbindung verwendet werden, z. B. das Passwort. Bei Auswahl von **Ein** sind für den Parameter **Ziel-Port** nur verschlüsselte Ports verfügbar. Die SSL-Verschlüsselung muss sowohl auf der Sende- als auch auf der Empfangsseite einer Verbindung aktiviert und konfiguriert sein. Darüber hinaus müssen die entsprechenden Zertifikate hochgeladen sein. Für Mediendaten (Video, Metadaten) können Sie die Verschlüsselung auf der Seite **Verschlüsselung** konfigurieren und aktivieren.

## **11.1.11 Automatische Verbindung**

Wählen Sie **Ein**, wenn nach jedem Neustart des Computers, nach einem Verbindungsabbruch oder nach einem Netzwerkausfall automatisch wieder eine Verbindung zu einer der zuvor angegebenen IP-Adressen hergestellt werden soll.

# **11.1.12 Audio**

Wählen Sie **Ein**, wenn der Audiostream mit einer Alarmverbindung übertragen werden soll.

# **11.2 Video-Content-Analysen (VCA)**

Die Kamera verfügt über integrierte Video-Content-Analysen (VCA), wodurch Bildveränderungen über Bildverarbeitungsalgorithmen festgestellt und analysiert werden. Diese Veränderungen werden unter anderem durch Bewegungen im Blickfeld der Kamera ausgelöst. Die Bewegungserkennung kann verwendet werden, um einen Alarm auszulösen und Metadaten zu übertragen.

Verschiedene VCA-Konfigurationen können ausgewählt und je nach Bedarf an die von Ihnen verwendete Anwendung angepasst werden.

Weitere Informationen zum Einrichten von Video-Content-Analysen finden Sie unter *[Abschnitt 12 Einrichten von VCA,](#page-88-0)  [Seite 89](#page-88-0)*.

#### **Hinweis:**

Wenn die Rechenleistung nachlässt, wird Livebildern und Aufzeichnungen die höchste Priorität eingeräumt. Dies kann zu einer Beeinträchtigung des VCA-Systems führen. Beobachten Sie daher die Prozessorlast, und optimieren Sie ggf. die Encoder-Einstellungen bzw. die VCA-Einstellungen. Oder schalten Sie VCA vollständig aus.

# **11.3 Audioalarm**

Alarme können basierend auf Audiosignalen erzeugt werden. Konfigurieren Sie Signalstärken und Frequenzbereiche, sodass Fehlalarme, beispielsweise durch Maschinen- oder Hintergrundgeräusche, vermieden werden. Richten Sie zuerst die normale Audioübertragung ein, bevor Sie den Audioalarm konfigurieren.

# **11.3.1 Audioalarm**

Wählen Sie **Ein**, damit das Gerät Audioalarme generiert.

## **11.3.2 Name**

Der Name erleichtert die Identifizierung des Alarms in größeren Videoüberwachungssystemen, beispielsweise mithilfe von Bosch Video Client und Bosch Video Management System. Geben Sie hier einen eindeutigen und leicht verständlichen Namen ein.

# **11.3.3 Signalbereiche**

Schließen Sie spezielle Signalbereiche aus, um Fehlalarme zu vermeiden. Dazu ist das Gesamtsignal in 13 Tonbereiche eingeteilt (Mel-Skala). Aktivieren bzw. deaktivieren Sie die Kontrollkästchen unter der Grafik, um einzelne Bereiche einbzw. auszuschließen.

# **11.3.4 Alarmschwelle**

Richten Sie die Alarmschwelle auf der Grundlage des in der Grafik sichtbaren Signals ein. Sie können die Alarmschwelle mit dem Schieberegler einstellen oder alternativ mit der Maus die weiße Linie direkt in der Grafik verschieben.

# **11.3.5 Empfindlichkeit**

Mit dieser Einstellung passen Sie die Empfindlichkeit an das Tonumfeld an und unterdrücken einzelne Signalpegel effektiv. Ein hoher Wert entspricht einer hohen Empfindlichkeit.

# **11.4 Alarm-E-Mail**

Der Alarmzustand kann per E-Mail dokumentiert werden. Die Kamera sendet automatisch eine E-Mail an eine benutzerdefinierte E-Mail-Adresse. So kann auch ein Empfänger benachrichtigt werden, der nicht über eine Videoempfangseinrichtung verfügt.

# **11.4.1 Sende Alarm-E-Mail**

Wählen Sie **Ein**, wenn das Gerät im Alarmfall automatisch eine Alarm-E-Mail versenden soll.

# **11.4.2 Mailserver-IP-Adresse**

Geben Sie hier die IP-Adresse eines Mailservers ein, der nach dem Standard SMTP (Simple Mail Transfer Protocol) arbeitet. Ausgehende E-Mails werden über die eingegebene Adresse an den Mailserver gesendet. Andernfalls lassen Sie das Feld leer  $(0.0.0.0)$ .

## **11.4.3 SMTP-Benutzername**

Geben Sie einen registrierten Benutzernamen für den gewählten Mailserver ein.

# **11.4.4 SMTP-Passwort**

Geben Sie das erforderliche Passwort für den registrierten Benutzernamen ein.

# **11.4.5 Format**

Wählen Sie das Datenformat der Alarmmeldung aus.

- **Standard (mit JPEG)**: E-Mail mit JPEG-Bilddatei als Anhang.
- **SMS**: E-Mail im SMS-Format an ein E-Mail-to-SMS-Gateway ohne angehängtes Bild.

Wenn ein Mobiltelefon als Empfänger dient, muss je nach Format die E-Mail- oder SMS-Funktion aktiviert sein, damit diese Nachrichten empfangen werden können. Informationen zur Bedienung des Mobiltelefons erhalten Sie von Ihrem Mobilfunkanbieter.

# **11.4.6 Bildgröße**

Wählen Sie die Größe der JPEG-Bilder aus, die von der Kamera gesendet werden sollen.

## **11.4.7 JPEG-Anhang von Kamera**

Durch Aktivieren des Kontrollkästchens legen Sie fest, dass JPEG-Bilder von der Kamera gesendet werden.

## **11.4.8 Zieladresse**

Geben Sie hier die E-Mail-Adresse für Alarm-E-Mails ein. Die maximale Länge der Adresse beträgt 49 Zeichen.

## **11.4.9 Absendername**

Geben Sie einen eindeutigen Namen für den E-Mail-Absender ein, z. B. den Standort des Geräts. So lässt sich die Herkunft der E-Mail leichter identifizieren.

## **11.4.10 Test-E-Mail**

Klicken Sie auf **Jetzt senden**, um die E-Mail-Funktion zu testen. Eine Alarm-E-Mail wird sofort generiert und versendet.

# **11.5 Alarm Task Editor**

Durch das Bearbeiten von Skripten auf dieser Seite werden alle Einstellungen und Eingaben auf den anderen Alarmseiten überschrieben. Dieser Vorgang kann nicht rückgängig gemacht werden.

Zur Bearbeitung dieser Seite benötigen Sie Programmierkenntnisse. Außerdem sollten Sie mit den im Dokument **Alarm Task Script Language** enthaltenen Informationen vertraut sein und die englische Sprache beherrschen.

Als Alternative zu den Alarmeinstellungen auf den verschiedenen Alarmseiten können hier die gewünschten Alarmfunktionen in Skriptform eingegeben werden. Dadurch werden alle Einstellungen und Eingaben auf den anderen Alarmseiten überschrieben.

- 1. Klicken Sie unter dem Feld **Alarm Task Editor** auf **Beispiele**, um einige Skriptbeispiele anzuzeigen. Ein neues Fenster wird geöffnet.
- 2. Im Feld **Alarm Task Editor** können neue Skripte eingegeben bzw. vorhandene Skripte entsprechend Ihren Anforderungen geändert werden.
- 3. Klicken Sie anschließend auf die Schaltfläche **Setzen**, um die Skripte auf das Gerät zu übertragen. Bei erfolgreicher Übertragung wird über dem Textfeld die Meldung **Script erfolgreich geparst.** angezeigt. Wenn die Übertragung nicht erfolgreich war, wird eine Fehlermeldung mit weiteren Informationen angezeigt.

# **12 Einrichten von VCA**

<span id="page-88-0"></span>Es sind verschiedene VCA-Konfigurationen verfügbar.

- **Aus**
- **Silent VCA**
- **Profil Nr. 1**
- **Profil Nr. 2**
- **Geplant**
- **Folgt Ereignis**

# **12.1 VCA - Silent VCA**

Bei dieser Konfiguration werden Metadaten erstellt, um Suchvorgänge in Aufzeichnungen zu erleichtern. Es wird allerdings kein Alarm ausgelöst.

 Wählen Sie in der Dropdownliste **VCA-Konfiguration** die Option **Silent VCA** aus.

Für diese Auswahl können keine Parameter geändert werden.

# **12.2 VCA - Profile**

Zwei Profile können mit verschiedenen VCA-Konfigurationen eingerichtet werden.

- 1. Wählen Sie in der Dropdownliste **VCA-Konfiguration** das Profil 1 oder 2 aus, und geben Sie die entsprechenden Einstellungen ein.
- 2. Klicken Sie gegebenenfalls auf **Grundwerte**, um alle Einstellungen des ausgewählten Profils auf die Standardwerte zurückzusetzen.

So benennen Sie ein Profil um:

- 1. Um die Datei umzubenennen, klicken Sie auf das Symbol rechts neben dem Listenfeld. Geben Sie den neuen Profilnamen in das Feld ein.
- 2. Klicken Sie erneut auf das Symbol. Der neue Profilname wird gespeichert.

Der aktuelle Alarmzustand wird zu Informationszwecken angezeigt.

# **12.2.1 Aggregationszeit [s]**

Legen Sie eine Aggregationszeit zwischen 0 und 20 Sekunden fest. Die Aggregationszeit beginnt immer dann, wenn ein Alarmereignis eintritt. Sie verlängert das Alarmereignis um die eingestellte Dauer. Dadurch wird verhindert, dass schnell hintereinander auftretende Alarmereignisse mehrere Alarme und Ereignisse in schneller Folge auslösen. Während der Aggregationszeit werden keine weiteren Alarme ausgelöst. Die für Alarmaufzeichnungen eingestellte Nachalarmdauer beginnt erst, nachdem die Aggregationszeit abgelaufen ist.

# **12.2.2 Analysetyp**

Wählen Sie den Analysealgorithmus aus. **Motion+** bietet einen Bewegungsmelder und grundlegende Manipulationserkennung. Für eine Video-Content-Analyse werden immer Metadaten erstellt, sofern dies nicht ausdrücklich ausgeschlossen ist. Je nach ausgewähltem Analysetyp und entsprechender

Konfiguration werden Zusatzinformationen in dem Videobild eingeblendet, das im Vorschaufenster neben den Parametereinstellungen angezeigt wird. Beim Analysetyp **Motion+** werden beispielsweise die Sensorfelder, in denen Bewegungen aufgezeichnet wurden, durch Rechtecke markiert.

#### **Hinweis:**

Weitere Analysealgorithmen mit umfangreichen Funktionen wie IVMD und IVA sind ebenfalls verfügbar. Weitere Informationen finden Sie in der IVA Dokumentation.

# **12.2.3 Bewegungsmelder**

Für den Analysetyp **Motion+** ist ein Bewegungsmelder verfügbar. Für ein einwandfreies Funktionieren des Melders müssen folgende Bedingungen erfüllt sein:

- Die Analyse muss aktiviert sein.
- Mindestens ein Sensorfeld muss aktiviert sein.
- Die einzelnen Parameter müssen gemäß der Betriebsumgebung und den gewünschten Reaktionen konfiguriert sein.
- Die Empfindlichkeit muss auf einen Wert größer als 0 eingestellt sein.

#### **Hinweis:**

Lichtreflexe (zum Beispiel in Glasfassaden), das Ein- oder Ausschalten von Leuchtkörpern oder Lichtwechsel durch einzelne Wolken bei hellem Tageslicht können zu unerwünschten Reaktionen des Bewegungsmelders und damit zu Fehlalarmen führen. Führen Sie eine Reihe von Tests zu verschiedenen Tages- und Nachtzeiten durch, um sicherzustellen, dass der Videosensor Ihren Erwartungen entsprechend funktioniert. Bei der Überwachung von Innenbereichen muss sowohl bei Tag als auch bei Nacht eine konstante Ausleuchtung der Bereiche sichergestellt sein.

#### **Empfindlichkeit**

Für den Analysetyp **Motion+** ist die Empfindlichkeit einstellbar. Die Grundempfindlichkeit des Bewegungsmelders kann an die Umgebungsbedingungen der Kamera angepasst werden. Der

Sensor reagiert auf Helligkeitsschwankungen im Videobild. Je dunkler der Überwachungsbereich, desto höher muss der Wert eingestellt werden.

#### **Minimale Objektgröße**

Geben Sie die Anzahl der Sensorfelder an, durch die ein sich bewegendes Objekt zur Generierung eines Alarms erfasst werden muss. Damit können Sie zum Beispiel verhindern, dass zu kleine Objekte einen Alarm auslösen. Empfohlen wird der Mindestwert 4. Dieser Wert entspricht vier Sensorfeldern.

#### **Entprellzeit 1 s**

Die Entprellzeit verhindert, dass sehr kurze Alarmereignisse individuelle Alarme auslösen. Wenn die Option **Entprellzeit 1 s** aktiviert ist, muss ein Alarmereignis länger als eine Sekunde andauern, um einen Alarm auszulösen.

#### **Bereichswahl**

Wählen Sie die Bildbereiche aus, die der Bewegungsmelder überwachen soll. Das Videobild ist in quadratische Sensorfelder unterteilt. Sie können jedes dieser Felder einzeln aktivieren oder deaktivieren. Wenn Sie bestimmte Bereiche im Blickfeld der Kamera von der Überwachung aufgrund von Dauerbewegung (z. B. durch einen Baum im Wind) ausschließen möchten, können die betreffenden Felder deaktiviert werden.

- 1. Klicken Sie auf **Bereichswahl**, um die Sensorfelder zu konfigurieren. Ein neues Fenster wird geöffnet.
- 2. Klicken Sie gegebenenfalls zuerst auf **Alles löschen**, um die aktuelle Auswahl (rot markierte Felder) zu löschen.
- 3. Klicken Sie mit der linken Maustaste auf die zu aktivierenden Felder. Die aktivierten Felder werden rot markiert.
- 4. Klicken Sie gegebenenfalls auf **Alles wählen**, um das gesamte Videobild für die Überwachung auszuwählen.
- 5. Klicken Sie mit der rechten Maustaste auf die Felder, die deaktiviert werden sollen.
- 6. Klicken Sie auf **OK**, um die Konfiguration zu speichern.

7. Klicken Sie in der Titelleiste des Fensters auf die Schaltfläche Schließen (**X**), um das Fenster ohne Speichern der Änderungen zu schließen.

# **12.2.4 Manipulationserkennung**

Mithilfe verschiedener Optionen können Sie Manipulationen an Kameras und Videoleitungen feststellen. Führen Sie eine Reihe von Tests zu verschiedenen Tages- und Nachtzeiten durch, um sicherzustellen, dass der Videosensor Ihren Erwartungen entsprechend funktioniert.

**Empfindlichkeit** und **Auslöseverzögerung [s]** können nur verändert werden, wenn **Referenzabgleich** ausgewählt ist.

#### **Empfindlichkeit**

Die Grundempfindlichkeit der Manipulationserkennung kann an die Umgebungsbedingungen der Kamera angepasst werden. Der Algorithmus reagiert auf Unterschiede zwischen Referenzbild und aktuellem Videobild. Je dunkler der Überwachungsbereich, desto höher muss der Wert eingestellt werden.

#### **Auslöseverzögerung [s]**

Ermöglicht die Einstellung einer verzögerten Alarmauslösung. Der Alarm wird nur ausgelöst, nachdem ein eingestelltes Zeitintervall in Sekunden verstrichen ist, und wenn der Auslösezustand danach noch vorliegt. Wenn der ursprüngliche Zustand vor Ablauf dieses Zeitintervalls wiederhergestellt wurde, wird der Alarm nicht ausgelöst. Dadurch lassen sich Fehlalarme verhindern, die durch kurzzeitige Änderungen (z. B. Reinigungsarbeiten im direkten Blickfeld der Kamera) ausgelöst werden.

## **Gesamtveränderung (Schieberegler)**

Stellen Sie ein, wie groß die Gesamtveränderung im Videobild sein muss, bevor ein Alarm ausgelöst wird. Diese Einstellung ist unabhängig von den Sensorfeldern, die unter **Bereichswahl** ausgewählt wurden. Stellen Sie einen hohen Wert ein, wenn zur Auslösung eines Alarms in einer geringeren Anzahl von Sensorfeldern Änderungen auftreten müssen. Bei einem

niedrigen Wert müssen die Änderungen in einer großen Anzahl von Sensorfeldern gleichzeitig auftreten, damit ein Alarm ausgelöst wird. Mit dieser Option lassen sich, unabhängig von Bewegungsalarmen, Manipulationen an der Ausrichtung oder am Standort einer Kamera erkennen, die zum Beispiel durch Verdrehen der Kamerahalterung verursacht wurden.

#### **Gesamtveränderung**

Aktivieren Sie diese Funktion, wenn die Gesamtveränderung gemäß der Einstellung des Schiebereglers Gesamtveränderung einen Alarm auslösen soll.

#### **Bild zu hell**

Aktivieren Sie diese Funktion, wenn Manipulation durch extremes Licht (z. B. durch eine direkt auf das Objektiv gerichtete Taschenlampe) einen Alarm auslösen soll. Der Helligkeitsmittelwert des Bilds dient als Basis für die Manipulationserkennung.

#### **Bild zu dunkel**

Aktivieren Sie diese Funktion, wenn Manipulation durch Verdecken des Objektivs (z. B. durch Farbbesprühung) einen Alarm auslösen soll. Der Helligkeitsmittelwert des Bilds dient als Basis für die Manipulationserkennung.

#### **Bild zu verrauscht**

Aktivieren Sie diese Funktion, wenn Manipulationen durch elektromagnetische Störstrahlung (verrauschtes Bild als Resultat eines starken Störungssignals in der Nähe der Videoleitungen) einen Alarm auslösen sollen.

#### **Referenzabgleich**

Sie können ein Referenzbild speichern, das kontinuierlich mit dem aktuellen Videobild verglichen werden kann. Wenn das aktuelle Videobild in den markierten Bereichen vom Referenzbild abweicht, wird ein Alarm ausgelöst. Auf diese Weise können Manipulationen erkannt werden, die anderenfalls unerkannt bleiben würden, z. B. das Drehen der Kamera.

- 1. Klicken Sie auf **Referenz**, um das aktuell angezeigte Videobild als Referenzbild zu speichern.
- 2. Klicken Sie auf **Bereichswahl**, und wählen Sie im Referenzbild die zu überwachenden Bildbereiche aus.
- 3. Markieren Sie das Kontrollkästchen **Referenzabgleich**, um den laufenden Abgleich zu aktivieren. Das gespeicherte Referenzbild wird als Schwarzweißbild unterhalb des aktuellen Videobilds angezeigt, und die ausgewählten Bereiche sind gelb markiert.
- 4. Wählen Sie die Option **Verschwindende Kanten** oder **Hinzukommende Kanten**, um den Referenzabgleich erneut festzulegen.

#### **Verschwindende Kanten**

Der im Referenzbild ausgewählte Bereich sollte ein markantes Objekt beinhalten. Wenn dieses Objekt verdeckt oder bewegt wird, löst der Referenzabgleich einen Alarm aus. Wenn der ausgewählte Bereich zu homogen ist, sodass ein Verdecken oder Bewegen des Objekts keinen Alarm auslösen würde, wird sofort ein Alarm ausgelöst, um anzuzeigen, dass das Referenzbild ungeeignet ist.

#### **Hinzukommende Kanten**

Wählen Sie diese Option, wenn der ausgewählte Bereich des Referenzbilds eine größtenteils homogene Fläche umfasst. Sollte ein Objekt in diesem Bereich angezeigt werden, wird ein Alarm ausgelöst.

#### **Bereichswahl**

Sie können im Referenzbild die zu überwachenden Bildbereiche auswählen. Das Videobild ist in quadratische Felder unterteilt. Sie können jedes dieser Felder einzeln aktivieren oder deaktivieren.

Wählen Sie nur die Bereiche zur Referenzüberwachung aus, in denen keine Bewegungen auftreten und die gleichmäßig ausgeleuchtet sind, da anderenfalls Fehlalarme ausgelöst werden können.

- 1. Klicken Sie auf **Bereichswahl**, um die Sensorfelder zu konfigurieren. Ein neues Fenster wird geöffnet.
- 2. Klicken Sie gegebenenfalls zuerst auf **Alles löschen**, um die aktuelle Auswahl (gelb markierte Felder) zu löschen.
- 3. Klicken Sie mit der linken Maustaste auf die zu aktivierenden Felder. Aktivierte Felder werden gelb markiert.
- 4. Klicken Sie gegebenenfalls auf **Alles wählen**, um das gesamte Videobild für die Überwachung auszuwählen.
- 5. Klicken Sie mit der rechten Maustaste auf die Felder, die deaktiviert werden sollen.
- 6. Klicken Sie auf **OK**, um die Konfiguration zu speichern.
- 7. Klicken Sie in der Titelleiste des Fensters auf die Schaltfläche Schließen (**X**), um das Fenster ohne Speichern der Änderungen zu schließen.

# **12.3 VCA - Geplant**

Mithilfe dieser Konfiguration können Sie ein VCA-Profil mit den Wochentagen und Uhrzeiten verknüpfen, an bzw. zu denen die Video-Content-Analyse aktiviert sein soll.

 Wählen Sie in der Dropdownliste **VCA-Konfiguration** die Option **Geplant** aus.

Zeitpläne lassen sich für Wochentage und Feiertage festlegen. Der aktuelle Alarmzustand wird zu Informationszwecken angezeigt.

# **12.3.1 Wochentage**

Verknüpfen Sie für jeden Wochentag eine beliebige Anzahl von 15-Minuten-Intervallen mit den VCA-Profilen. Wenn Sie den Mauszeiger über die Tabelle bewegen, wird unterhalb der Tabelle die jeweilige Uhrzeit angezeigt. Dies dient zur Erleichterung der Orientierung.

- 1. Klicken Sie im Feld **Zeitbereiche** auf das zu verknüpfende Profil.
- 2. Klicken Sie auf ein Feld in der Tabelle, halten Sie die Maustaste gedrückt, und ziehen Sie den Mauszeiger über alle Zeitbereiche, die Sie dem ausgewählten Profil zuweisen möchten.
- 3. Mit der rechten Maustaste können Sie die Auswahl von Intervallen wieder aufheben.
- 4. Klicken Sie auf **Alles wählen**, um alle Zeitintervalle mit dem ausgewählten Profil zu verknüpfen.
- 5. Klicken Sie auf **Alles löschen**, um die Auswahl aller Intervalle aufzuheben.
- 6. Klicken Sie abschließend auf **Setzen**, um die Einstellungen im Gerät zu speichern.

# **12.3.2 Feiertage**

Definieren Sie Feiertage, für die der allgemeine Wochenplan nicht gilt und an denen ein Profil aktiv sein soll.

1. Klicken Sie auf die Registerkarte **Feiertage**. In der Tabelle werden bereits ausgewählte Tage angezeigt.

- 2. Klicken Sie auf **Hinzufügen**. Ein neues Fenster wird geöffnet.
- 3. Wählen Sie im Kalender das gewünschte Datum aus. Sie können mehrere aufeinander folgende Kalendertage auswählen, indem Sie die Maustaste gedrückt halten. Dies wird später als einzelner Tabelleneintrag angezeigt.
- 4. Klicken Sie auf **OK**, um die Auswahl anzunehmen. Das Fenster wird geschlossen.
- 5. Weisen Sie den VCA-Profilen wie oben beschrieben die einzelnen Feiertage zu.

#### **Löschen von Feiertagen**

Definierte Feiertage können jederzeit gelöscht werden:

- 1. Klicken Sie auf **Löschen**. Ein neues Fenster wird geöffnet.
- 2. Klicken Sie auf das zu löschende Datum.
- 3. Klicken Sie auf **OK**. Das Element wird aus der Tabelle gelöscht, und das Fenster wird geschlossen.
- 4. Wiederholen Sie diesen Vorgang, um weitere Tage zu löschen.

# **12.4 VCA - Folgt Ereignis**

Mit dieser Konfiguration können Sie festlegen, dass die Video-Content-Analyse nur dann aktiviert wird, wenn ein bestimmtes Ereignis eintritt.

 Wählen Sie in der Dropdownliste **VCA-Konfiguration** die Option **Folgt Ereignis** aus.

Solange kein Auslöser aktiviert ist, ist die **Silent MOTION+**- Konfiguration, bei der Metadaten erstellt werden, aktiviert. Diese Metadaten erleichtern Suchvorgänge in Aufzeichnungen, aber es wird kein Alarm ausgelöst.

Der aktuelle Alarmzustand wird zu Informationszwecken angezeigt.

# **12.4.1 Auslöser**

Stellen Sie einen physischen oder virtuellen Alarm als Auslöser ein. Ein virtueller Alarm wird mithilfe von Software, z. B. mit RCP+-Befehlen oder Alarmskripten, erstellt.

# **12.4.2 Auslöser aktiv**

Wählen Sie hier die VCA-Konfiguration aus, die durch einen aktiven Auslöser aktiviert werden soll. Ein grünes Häkchen rechts neben dem Listenfeld zeigt an, dass der Auslöser aktiv ist.

# **12.4.3 Auslöser inaktiv**

Wählen Sie hier die VCA-Konfiguration aus, die aktiviert werden soll, wenn der Auslöser nicht aktiv ist. Ein grünes Häkchen rechts neben dem Listenfeld zeigt an, dass der Auslöser inaktiv ist.

# **12.4.4 Verzögerung [s]**

Legen Sie fest, mit welcher Verzögerung die Video-Content-Analyse auf Signale vom Auslöser reagieren soll. Der Alarm wird nur ausgelöst, nachdem ein eingestelltes Zeitintervall in Sekunden verstrichen ist, und wenn der Auslösezustand danach noch vorliegt. Wenn der ursprüngliche Zustand vor Ablauf

dieses Zeitintervalls wiederhergestellt wurde, wird der Alarm nicht ausgelöst. Das Auswählen einer Verzögerungszeit kann sinnvoll sein, um Fehlalarme oder häufiges Auslösen zu vermeiden. Während der Verzögerungszeit ist stets die **Silent VCA**-Konfiguration aktiviert.

# **13 Schnittstellen**

# **13.1 Alarmeingang**

Konfigurieren Sie die Alarmauslöser für die Kamera. Wählen Sie **Öffner** (Öffner), wenn der Alarm durch Schließen des Kontakts ausgelöst werden soll. Wählen Sie **Schließer** (Schließer), wenn der Alarm durch Öffnen des Kontakts ausgelöst werden soll.

# **13.1.1 Name**

Geben Sie einen Namen für den Alarmeingang ein. Dieser wird bei entsprechender Konfiguration unter dem Symbol des Alarmeingangs auf der **LIVESEITE** eingeblendet.

# **13.2 Relais**

Konfigurieren Sie das Schaltverhalten des Relaisausgangs. Wählen Sie verschiedene Ereignisse aus, die einen Ausgang automatisch aktivieren. Beispielsweise kann ein Scheinwerferlicht durch Auslösen eines Bewegungsalarms eingeschaltet und dann nach Alarmstopp wieder ausgeschaltet werden.

# **13.2.1 Ruhezustand**

Wählen Sie **Offen**, um das Relais als Schließer zu konfigurieren, oder wählen Sie **Geschlossen**, wenn das Relais als Öffner dienen soll.

# **13.2.2 Betriebsart**

Wählen Sie die Funktionsweise des Relais aus.

# **13.2.3 Relais folgt**

Wählen Sie das Ereignis aus, durch das das Relais geschaltet werden soll.

# **13.2.4 Relaisname**

Hier können Sie dem Relais einen Namen zuordnen. Der Name wird auf der Schaltfläche neben **Relais schalten** angezeigt. Bei entsprechender Konfiguration ist der Name auch auf der **LIVESEITE** neben dem Relaissymbol sichtbar.

# **13.2.5 Relais schalten**

Klicken Sie auf diese Schaltfläche, um das Relais manuell zu schalten (z. B. zu Testzwecken oder um einen Türöffner zu betätigen).

# **14 Netzwerk**

# **14.1 Netzwerkzugriff**

Die Einstellungen auf dieser Seite dienen zur Integration des Geräts in ein Netzwerk. Einige Änderungen werden erst nach einem Neustart wirksam. In diesem Fall ändert sich **Setzen** zu **Setzen u. Neustart**.

1. Nehmen Sie die gewünschten Änderungen vor.

#### 2. Klicken Sie auf **Setzen u. Neustart**.

Das Gerät wird neu gestartet, und die geänderten Einstellungen werden aktiviert. Wenn die IP-Adresse, Subnetzmaske oder Gateway-Adresse geändert wurde, ist das Gerät nach einem Neustart nur unter den neuen Adressen verfügbar.

# **14.1.1 Auto-IP-Zuweisung**

Wenn im Netzwerk ein DHCP-Server für die dynamische Zuweisung von IP-Adressen eingesetzt wird, aktivieren Sie die Annahme von IP-Adressen, die dem Gerät automatisch zugewiesen werden.

Bestimmte Anwendungen (Bosch Video Management System, Configuration Manager) verwenden die IP-Adresse zur eindeutigen Zuordnung des Geräts. Bei Verwendung dieser Anwendungen muss der DHCP-Server die feste Zuordnung zwischen IP-Adressen und MAC-Adressen unterstützen und entsprechend konfiguriert sein, damit die zugeordnete IP-Adresse nach jedem Neustart des Systems weiterhin zur Verfügung steht.

# **14.1.2 IP-V4-Adresse**

#### **IP-Adresse**

Geben Sie die gewünschte IP-Adresse für die Kamera ein. Es muss sich um eine gültige IP-Adresse für das Netzwerk handeln.

#### **Subnetzmaske**

Geben Sie die zur eingestellten IP-Adresse passende Subnetzmaske ein.

#### **Gateway-Adresse**

Wenn das Gerät eine Verbindung zu einer Gegenstelle in einem anderen Subnetz herstellen soll, geben Sie hier die IP-Adresse des Gateways ein. Andernfalls lassen Sie das Feld leer (0.0.0.0).

## **14.1.3 IP-V6-Adresse**

#### **IP-Adresse**

Geben Sie die gewünschte IP-Adresse für die Kamera ein. Es muss sich um eine gültige IP-Adresse für das Netzwerk handeln.

#### **Vorwahllänge**

Geben Sie die zur eingestellten IP-Adresse passende Vorwahllänge ein.

#### **Gateway-Adresse**

Wenn das Gerät eine Verbindung zu einer Gegenstelle in einem anderen Subnetz herstellen soll, geben Sie hier die IP-Adresse des Gateways ein. Andernfalls lassen Sie das Feld leer (0.0.0.0).

#### **14.1.4 DNS-Server-Adresse**

Der Zugriff auf das Gerät ist einfacher, wenn es auf einem DNS-Server registriert ist. Wenn Sie beispielsweise eine Internetverbindung mit der Kamera herstellen möchten, muss im Browser als URL lediglich der Name eingegeben werden, unter dem das Gerät auf dem DNS-Server geführt wird. Geben Sie die IP-Adresse des DNS-Servers ein. Die Server unterstützen sichere und dynamische DNS.

#### **Details >>**

# **14.1.5 Video-Übertragung**

Wenn das Gerät hinter einer Firewall betrieben wird, muss als Übertragungsprotokoll TCP (Port 80) gewählt werden. Bei Einsatz im lokalen Netzwerk wählen Sie dagegen UDP. Multicasting ist nur mit dem UDP-Protokoll möglich. Das TCP-Protokoll unterstützt keine Multicast-Verbindungen.

#### **14.1.6 Steuerung der TCP-Rate**

Stellen Sie die TCP-Raten-Steuerung hier ein.

## **14.1.7 HTTP-Browser-Port**

Wählen Sie in der Liste gegebenenfalls einen anderen HTTP-Browser-Port aus. Der Standard-HTTP-Port ist 80. Um die Verbindungen auf HTTPS zu beschränken, muss der HTTP-Port deaktiviert werden. Aktivieren Sie hierzu die Option **Aus**.

# **14.1.8 HTTPS-Browser-Port**

Um den Browser-Zugriff auf verschlüsselte Verbindungen zu beschränken, wählen Sie einen HTTPS-Port aus der Liste. Der Standard-HTTPS-Port ist 443. Durch Auswahl der Option **Aus** können die HTTPS-Ports deaktiviert und die Verbindungen auf unverschlüsselte Ports beschränkt werden.

Die Kamera verwendet das Protokoll TLS 1.0. Der Browser muss für dieses Protokoll konfiguriert sein. Außerdem muss die Unterstützung für Java-Anwendungen aktiviert sein (im Java Plug-in Control Panel der Windows Systemsteuerung). Um die Verbindungen auf SSL-Verschlüsselung zu beschränken, muss die Option **Aus** für den HTTP-Browser-Port, den RCP+- Port und die Telnet-Unterstützung gesetzt werden. Dadurch werden nur Verbindungen über den HTTPS-Port zugelassen, alle unverschlüsselten Verbindungen sind deaktiviert. Für Mediendaten (Video-, Audio- und Metadaten) können Sie auf der Seite **Verschlüsselung** die Verschlüsselung konfigurieren und aktivieren.

# **14.1.9 RCP+-Port 1756**

Durch Aktivieren von RCP+-Port 1756 werden unverschlüsselte Verbindungen an diesem Port zugelassen. Wenn nur verschlüsselte Verbindungen zugelassen werden sollen, muss der Port mit der Option **Aus** deaktiviert werden.

# **14.1.10 Telnet-Unterstützung**

Durch Aktivieren der Telnet-Unterstützung werden unverschlüsselte Verbindungen an diesem Port zugelassen. Wenn nur verschlüsselte Verbindungen zugelassen werden

sollen, deaktivieren Sie mit der Option **Aus** die Telnet-Unterstützung. Dadurch werden Telnet-Verbindungen unterbunden.

# **14.1.11 Schnittstellenmodus ETH**

Wählen Sie ggf. die Art der Ethernet-Verbindung für die **ETH**-Schnittstelle. Abhängig von den angeschlossenen Netzwerkgeräten (z. B. einem Switch), muss möglicherweise eine besondere Betriebsart gewählt werden.

# **14.1.12 Netzwerk-MSS [Byte]**

Hier legen Sie die maximale Segmentgröße für die Benutzerdaten im IP-Paket fest. Dies ermöglicht Ihnen, die Größe der Datenpakete an die Netzwerkumgebung anzupassen und die Datenübertragung zu optimieren. Halten Sie im UDP-Modus den unten eingestellten MTU-Wert ein.

# **14.1.13 iSCSI-MSS [Byte]**

Geben Sie für die Verbindung mit dem iSCSI-System einen höheren MSS-Wert ein als für den anderen Datenverkehr über das Netzwerk. Der potenzielle Wert hängt von der Netzwerkstruktur ab. Ein höherer Wert erweist sich nur dann als nützlich, wenn sich das iSCSI-System im gleichen Subnetz wie die Kamera befindet.

## **14.1.14 Netzwerk-MTU [Byte]**

Geben Sie einen Maximalwert in Byte für die Paketgröße (einschließlich IP-Header) an, um die Datenübertragung zu optimieren.

# **14.1.15 DynDNS aktivieren**

Damit können Sie das Gerät über das Internet mit einem Hostnamen ansprechen, ohne die aktuelle IP-Adresse des Geräts wissen zu müssen. Sie können diesen Dienst hier aktivieren. Dazu müssen Sie ein Konto bei einem der unterstützten Dynamic DNS-Anbieter besitzen und den entsprechenden Hostnamen für das Gerät auf dieser Site registriert haben.

#### **Hinweis:**

Informationen über den Dienst, das Registrierungsverfahren und die verfügbaren Hostnamen erhalten Sie von Ihrem Anbieter.

# **14.1.16 Anbieter**

Wählen Sie Ihren Dynamic DNS-Anbieter aus.

## **14.1.17 Host-Name**

Geben Sie hier den registrierten Hostnamen für das Gerät ein.

# **14.1.18 Benutzername**

Geben Sie den Benutzernamen ein, mit dem Sie sich registriert haben.

# **14.1.19 Passwort**

Geben Sie das Passwort ein, mit dem Sie sich registriert haben.

## **14.1.20 Registrierung jetzt erzwingen**

Die Registrierung wird durch die Übertragung der IP-Adresse auf den DynDNS-Server durchgeführt. Einträge, die sich häufig ändern, werden nicht im Domain Name System bereitgestellt. Die Erzwingung der Registrierung ist sinnvoll, wenn das Gerät zum ersten Mal eingerichtet wird. Verwenden Sie diese Funktion nur bei Bedarf und nicht mehr als einmal pro Tag, um eine mögliche Sperre durch den Dienstanbieter zu vermeiden. Klicken Sie zur Übertragung der IP-Adresse des Geräts auf die Schaltfläche **Registrieren**.

# **14.1.21 Mitteilungs-Mail**

Wählen Sie **Ein**, um eine Benachrichtigungs-E-Mail zu senden, wenn sich die DynDNS-IP-Adresse ändert. Geben Sie die E-Mail-Adresse an.

## **14.1.22 Status**

Der Status der DynDNS-Funktion wird hier zu Informationszwecken angezeigt. Diese Einstellungen können nicht geändert werden.

# **14.2 Erweitert**

Die Einstellungen auf dieser Seite dienen zur Festlegung erweiterter Einstellungen für das Netzwerk. Einige Änderungen werden erst nach einem Neustart wirksam. In diesem Fall ändert sich **Setzen** zu **Setzen u. Neustart**.

- 1. Nehmen Sie die gewünschten Änderungen vor.
- 2. Klicken Sie auf **Setzen u. Neustart**.

Das Gerät wird neu gestartet, und die geänderten Einstellungen werden aktiviert.

## **14.2.1 SNMP**

Die Kamera unterstützt SNMP V2 (Simple Network Management Protocol) zur Verwaltung und Überwachung von Netzwerkkomponenten und kann SNMP-Nachrichten (Traps) an IP-Adressen senden. Dabei unterstützt das Gerät SNMP MIB II im Einheitscode.

Wenn für den SNMP-Parameter **Ein** ausgewählt ist und keine SNMP-Host-Adresse eingegeben wird, sendet das Gerät keine SNMP-Traps, sondern antwortet nur auf SNMP-Anforderungen. Bei Eingabe von ein oder zwei SNMP-Zieladressen werden SNMP-Traps automatisch gesendet. Wählen Sie **Aus**, um die SNMP-Funktion zu deaktivieren.

# **14.2.2 1. SNMP-Zieladresse / 2. SNMP-Zieladresse**

Geben Sie hier die IP-Adressen von einem oder zwei Zielgeräten ein, wenn automatisch SNMP-Traps gesendet werden sollen.

## **14.2.3 SNMP-Traps**

So legen Sie fest, welche Traps gesendet werden sollen:

- 1. Klicken Sie auf **Auswahl**. Ein Dialogfeld wird angezeigt.
- 2. Aktivieren Sie die Kontrollkästchen der entsprechenden Traps.
- 3. Klicken Sie auf **Setzen**, um das Fenster zu schließen und alle aktivierten Traps zu senden.
## **14.2.4 Authentifizierung (802.1x)**

Zum Konfigurieren der Radius-Server-Authentifizierung verbinden Sie die Kamera über ein Netzwerkkabel direkt mit einem Computer. Wenn die Kontrolle der Zugriffsrechte über das Netzwerk durch einen Radius-Server erfolgt, müssen Sie zur Kommunikation mit dem Gerät **Ein** auswählen, um die Authentifizierung zu aktivieren.

- 1. Geben Sie im Feld **Identität** den Benutzernamen ein, den der Radius-Server für die Kamera verwendet.
- 2. Geben Sie das **Passwort** ein, das der Radius-Server von der Kamera erwartet.

### **14.2.5 RTSP-Port**

Wählen Sie gegebenenfalls einen anderen Port für den RTSP-Datenaustausch aus der Liste aus. Der Standard-RTSP-Port ist 554. Wählen Sie **Aus**, um die RTSP-Funktion zu deaktivieren.

## **14.2.6 UPnP**

Wählen Sie **Ein** aus, um die UPnP-Kommunikation zu aktivieren. Wählen Sie **Aus** aus, um sie zu deaktivieren. Wenn UPnP aktiviert ist, reagiert die Kamera auf Netzwerkanfragen und wird auf den anfragenden Computern automatisch als neues Netzwerkgerät registriert.

#### **Hinweis:**

Um die UPnP-Funktion auf einem Computer mit Windows XP oder Vista nutzen zu können, müssen die Dienste "Universal Plug and Play Device Host" und "SSDP Discovery" aktiviert sein. Wegen der zahlreichen Registrierungsnachrichten sollte diese Funktion nicht in großen Anlagen verwendet werden.

### **14.2.7 TCP-Metadaten-Eingang**

Das Gerät kann Daten von einem externen TCP-Absender (z. B. einem ATM- oder POS-System) empfangen und diese Daten als Metadaten speichern. Wählen Sie den Port für TCP-Kommunikation aus. Wählen Sie **Aus** aus, um die Funktion zu deaktivieren. Geben Sie eine gültige **Sender-IP-Adresse** ein.

## **14.2.8 Quality of Service**

Die Priorität der unterschiedlichen Datenkanäle kann durch die Definition des DiffServ Code Point (DSCP) festgelegt werden. Geben Sie eine durch vier teilbare Zahl zwischen 0 und 252 ein. Sie können für ein Alarmvideo eine höhere Priorität festlegen als für ein reguläres Video und die Nachalarmdauer definieren, während die Priorität beibehalten wird.

## **14.2.9 Cloud-basierte Dienste**

Der **Modus** bestimmt, wie die Kamera mit den Cloud-basierten Sicherheits- und Serviceleistungen von Bosch kommuniziert. Weitere Informationen zu diesen Services sowie deren Verfügbarkeit erhalten Sie unter:

*http://cloud.boschsecurity.com* 

- Wählen Sie **Auto** aus, damit die Kamera den Server einige Male abfragen kann. Wenn kein Kontakt hergestellt werden kann, wird die Abfrage gestoppt.
- Wählen Sie **Ein** aus, um den Server ständig abzufragen.
- Wählen Sie **Aus** aus um die Abfrage zu blockieren.

## **14.3 Multicast**

Die Kamera kann mehrere Empfänger aktivieren, damit das Videosignal gleichzeitig empfangen wird. Der Stream wird entweder dupliziert und dann an mehrere Empfänger verteilt (Multi-Unicast) oder als einzelner Stream an das Netzwerk geschickt, wo er gleichzeitig an mehrere Empfänger einer definierten Gruppe verteilt wird (Multicast).

Voraussetzung für das Multicasting ist ein Multicast-fähiges Netzwerk mit den Protokollen UDP und IGMP V2 (Internet Group Management Protocol). Vom Netzwerk müssen Gruppen-IP-Adressen unterstützt werden. Andere Gruppenmanagement-Protokolle werden nicht unterstützt. Das TCP-Protokoll unterstützt keine Multicast-Verbindungen.

Es muss eine spezielle IP-Adresse zwischen 225.0.0.0 und 239.255.255.255 (Adresse der Klasse D) konfiguriert werden, damit Multicasting in einem Multicast-fähigen Netzwerk möglich ist. Die Multicast-Adresse kann für mehrere Streams gleich sein. Es muss allerdings jeweils ein anderer Port verwendet werden.

Die Einstellungen müssen für jeden Stream einzeln vorgenommen werden. Für jeden Stream können Sie eine dedizierte Multicast-Adresse und einen Port eingeben. Wechseln Sie zwischen den Streams, indem Sie auf die entsprechende Registerkarte klicken.

## **14.3.1 Aktivieren**

Ermöglichen Sie den gleichzeitigen Datenempfang auf Empfängern, für die die Multicast-Funktion aktiviert werden soll. Aktivieren Sie hierfür das Kontrollkästchen, und geben Sie die Multicast-Adresse ein.

## **14.3.2 Multicast-Adresse**

Geben Sie eine gültige Multicast-Adresse für den Betrieb im Multicast-Modus ein (Duplizierung des Daten-Streams im Netzwerk).

Bei der Einstellung 0.0.0.0 arbeitet der Encoder für den jeweiligen Stream im Multi-Unicast-Modus (Kopieren der Daten-Streams im Gerät). Die Kamera unterstützt Multi-Unicast-Verbindungen für bis zu fünf gleichzeitig verbundene Empfänger.

Die Duplizierung der Daten im Gerät erfordert eine hohe Rechenleistung und kann unter bestimmten Umständen zu Einbußen in der Bildqualität führen.

#### **14.3.3 Port**

Geben Sie hier die Port-Adresse für den Stream ein.

### **14.3.4 Streaming**

Aktivieren Sie das Kontrollkästchen, um den Multicast-Streaming-Modus zu aktivieren. Ein aktivierter Stream ist durch einen Haken markiert. (Für einen standardmäßigen Multicast-Betrieb ist normalerweise kein Streaming erforderlich.)

### **14.3.5 Multicast-Paket-TTL**

Hier können Sie angeben, wie lange die Multicast-Datenpakete im Netzwerk aktiv sein sollen. Wenn der Multicast-Betrieb über einen Router erfolgen soll, muss dieser Wert größer als 1 sein.

## **14.4 Posting von Bildern**

Für das Posting von JPEG-Bildern und "Best Faces" sowie für den Export von Aufzeichnungen muss zunächst ein Zielkonto definiert werden.

### **14.4.1 JPEG**

Senden Sie einzelne JPEG-Bilder in bestimmten zeitlichen Abständen zu einem Zielkonto. Die JPEG-Auflösung entspricht der jeweils höheren Einstellung der beiden Daten-Streams.

#### **Bildgröße**

Wählen Sie die Größe der JPEG-Bilder aus, die von der Kamera gesendet werden sollen.

#### **Dateiname**

Wählen Sie aus, wie die Dateinamen für die übertragenen Einzelbilder generiert werden sollen.

- **Überschreiben**: Es wird immer derselbe Dateiname verwendet. Eine vorhandene Datei wird jeweils durch die aktuelle Datei überschrieben.
- **Hochzählen**: An den Dateinamen wird eine Zahl von 000 bis 255 angehängt, die jeweils automatisch um 1 erhöht wird. Nach Erreichen der Zahl 255 beginnt die Zählung erneut bei 000.
- **Datum/Zeit-Endung**: Datum und Uhrzeit werden automatisch an den Dateinamen angehängt. Bei der Einstellung dieses Parameters ist zu beachten, dass Datum und Uhrzeit des Geräts stets korrekt eingestellt sind. Beispiel: Die Datei snap011005\_114530.jpg wurde am
	- 1. Oktober 2005 um 11:45:30 Uhr gespeichert.

#### **Sendeintervall**

Geben Sie das Zeitintervall in Sekunden ein, in dem die Bilder an das Zielkonto gesendet werden sollen. Geben Sie Null ein, wenn keine Bilder gesendet werden sollen.

#### **Ziel**

Wählen Sie das Zielkonto für JPEG-Posting.

## **14.5 Konten**

Für das Posting und den Export von Aufzeichnungen können vier getrennte Konten definiert werden.

#### **Typ**

Wählen Sie für den Kontotyp entweder **FTP** oder **Dropbox**.

#### **Kontenname**

Geben Sie einen Kontonamen ein, der als Zielname angezeigt werden soll.

#### **IP-Adresse**

Bei Verwendung eines **FTP**-Servers geben Sie die IP-Adresse an.

#### **Anmeldung**

Geben Sie Ihren Anmeldenamen für den Kontoserver ein.

#### **Passwort**

Geben Sie das Passwort für den Zugriff auf den Kontoserver ein. Klicken Sie auf **Prüfen**, um zu bestätigen, dass Ihre Eingabe korrekt ist.

#### **Pfad**

Geben Sie hier den genauen Pfad ein, in dem die Bilder auf dem Kontoserver gespeichert werden sollen. Klicken Sie auf **Suchen...**, um zu dem erforderlichen Pfad zu navigieren.

#### **Maximale Bitrate**

Geben Sie die maximale Bitrate in Kbit/s ein, die bei der Kommunikation mit dem Konto zulässig ist.

## **14.6 IP-V4-Filter**

Um den IP-Adressbereich einzuschränken, innerhalb dem Sie aktiv eine Verbindung zum Gerät herstellen können, geben Sie eine IP-Adresse ein, und füllen Sie eine Maske aus. Es können zwei Bereiche definiert werden.

 Klicken Sie auf Setzen, um die Zugriffseinschränkung zu bestätigen.

Wenn einer dieser Bereiche eingestellt ist, können IP-V6- Adressen nicht aktiv eine Verbindung zum Gerät herstellen.

Das Gerät selbst kann bei entsprechender Konfiguration außerhalb der definierten Bereiche eine Verbindung initiieren (zum Beispiel, um einen Alarm zu senden).

# **15 Wartung**

## **15.1 Wartung**

### **VORSICHT!**

Stellen Sie vor Beginn eines Firmware-Updates sicher, dass Sie die korrekte Upload-Datei ausgewählt haben. Ein Upload von anderen Dateien kann dazu führen, dass das Gerät nicht mehr ansprechbar ist und ausgetauscht werden muss.

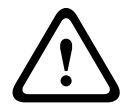

Die Installation der Firmware darf nicht unterbrochen werden. Auch durch den Wechsel auf eine andere Seite oder das Schließen des Browser-Fensters wird die Installation unterbrochen. Eine Unterbrechung kann zur Fehlprogrammierung des Flash-Speichers führen. Dies kann dazu führen, dass das Gerät nicht mehr ansprechbar ist und ausgetauscht werden muss.

## **15.1.1 Update-Server**

Die Adresse des Bosch Update-Server erscheint im Adressfeld.

- 1. Klicken Sie auf **Prüfen**, um eine Verbindung zu diesem Server herzustellen.
- 2. Wählen Sie die entsprechende Version für Ihre Kamera aus, um die Firmware vom Server herunterzuladen.

## **15.1.2 Firmware**

Die Funktionen und Parameter der Kamera können durch den Upload neuer Firmware aktualisiert werden. Dazu wird das aktuelle Firmware-Paket über das Netzwerk an das Gerät übertragen. Dort wird die Firmware automatisch installiert. Somit kann eine Kamera von einem entfernten Standort aus gewartet und aktualisiert werden, ohne dass ein Techniker vor Ort am Gerät Änderungen vornehmen muss. Die neueste Firmware erhalten Sie vom Kundendienst oder im Download-Bereich von Bosch Security Systems.

So aktualisieren Sie die Firmware:

- 1. Speichern Sie zuerst die Firmware-Datei auf der Festplatte (verwenden Sie dazu den Update-Server, um die neueste Datei zu erhalten).
- 2. Geben Sie den vollständigen Verzeichnispfad der Firmware-Datei in das Feld ein, oder klicken Sie auf die Schaltfläche **Suchen...**; um die Datei zu finden und auszuwählen.
- 3. Klicken Sie auf **Upload**, um die Übertragung der Datei zum Gerät einzuleiten. Sie können den Übertragungsvorgang anhand des Fortschrittsbalkens verfolgen.

Die neue Firmware wird entpackt und der Flash-Speicher neu programmiert. Die verbleibende Zeit wird mit der Meldung **going to reset Reconnecting in ... seconds** angezeigt. Nach erfolgreichem Abschluss des Uploads wird das Gerät automatisch neu gestartet.

Wenn anschließend die Betriebsstatus-LED rot leuchtet, ist der Upload fehlgeschlagen, und Sie müssen ihn wiederholen. Wechseln Sie zur Durchführung des Uploads auf eine spezielle Seite:

- 1. Geben Sie in der Adresszeile des Browsers die IP-Adresse des Geräts und danach /main.htm ein, z. B.: 192.168.0.10/main.htm
- 2. Führen Sie den Upload erneut durch.

### **15.1.3 Konfiguration**

Sie können Konfigurationsdaten für die Kamera auf einem Computer speichern und gespeicherte Konfigurationsdaten von einem Computer auf das Gerät laden.

So laden Sie Konfigurationsdaten vom Computer auf das Gerät:

- 1. Klicken Sie auf **Laden von...**; ein Dialogfeld wird geöffnet.
- 2. Suchen Sie die gewünschte Konfigurationsdatei, und öffnen Sie sie.

Stellen Sie sicher, dass die zu ladende Datei vom gleichen Gerätetyp stammt wie das neu zu konfigurierende Gerät. Sie können den Übertragungsvorgang anhand des

Fortschrittsbalkens verfolgen.

So speichern Sie die Kameraeinstellungen:

- 1. Klicken Sie auf **Speichern unter...**; ein Dialogfeld wird geöffnet.
- 2. Geben Sie bei Bedarf einen Dateinamen ein, und speichern Sie.

## **15.1.4 SSL-Zertifikat**

Zur Nutzung einer SSL-Verbindung müssen die Sende- und Empfangsseite der Verbindung über die entsprechenden Zertifikate verfügen. Sie können eines oder mehrere Zertifikate nacheinander auf die Kamera laden.

- 1. Geben Sie den vollständigen Verzeichnispfad der zu ladenden Datei ein, oder klicken Sie auf die Schaltfläche **Suchen...**, um die Datei zu suchen.
- 2. Klicken Sie auf **Upload**, um die Dateiübertragung zu starten.

Nach der erfolgreichen Übertragung aller Dateien muss das Gerät neu gestartet werden. Geben Sie in die Adresszeile des Browsers die IP-Adresse der Kamera und danach **/reset** ein,

z. B.:

192.168.0.10/reset Das neue SSL-Zertifikat ist gültig.

## **15.1.5 Wartungsprotokoll**

Sie können ein internes Wartungsprotokoll vom Gerät herunterladen und an den Kundendienst senden. Klicken Sie auf **Download**, und wählen Sie einen Speicherort für die Datei aus.

## **15.1.6 Bereits erfolgte Hochladevorgänge**

Sie können ein internes Verlaufsprotokoll vom Gerät herunterladen und an den Kundendienst senden. Klicken Sie auf **Download**, und wählen Sie einen Speicherort für die Datei aus.

## **15.2 Lizenzen**

In diesem Fenster können Sie durch Eingabe entsprechender Aktivierungscodes weitere Funktionen aktivieren. Eine Übersicht über den Installationscode und die installierten Lizenzen wird angezeigt.

## **15.3 Systemübersicht**

Dieses Fenster dient lediglich zu Informationszwecken und kann nicht bearbeitet werden. Halten Sie diese Informationen bereit, wenn Sie sich an den Technischen Kundendienst wenden.

Markieren Sie den Text auf dieser Seite mit der Maus, und kopieren Sie ihn, damit er bei Bedarf in eine E-Mail kopiert werden kann.

**Bosch Security Systems**

**www.boschsecurity.com**  © Bosch Security Systems, 2013